# **Manual para Execução de Serviços Topográficos**

**3ª Edição – Junho/2006**

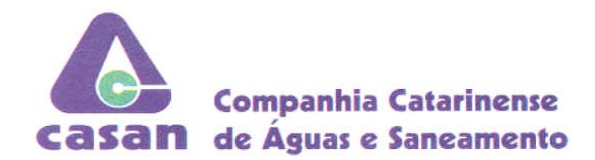

#### RESOLUÇÃO N.º 119, DE 6 DE JUNHO DE 2006

A DIRETORIA EXECUTIVA DA COMPANHIA CATARINENSE DE ÁGUAS E SANEAMENTO - CASAN, no uso de suas atribuições estatutárias, em reunião realizada no dia 6 de junho de 2006, considerando o expediente da GPR/DIAP, de 18/5/2006, encaminhando cópia da proposta de reformulação do Manual para Execução de Serviços Topográficos - 3ª Edição, bem como a exposição do Diretor de Expansão,

#### RESOLVE:

- 1) Aprovar a 3ª Edição do Manual para Execução de Serviços Topográficos, devidamente atualizado pela Gerência de Projetos.
- 2) Determinar à O&M e à GPR/DIAP, as providências decorrentes desta decisão, cientificando as unidades da Empresa envolvidas no processo.

**WALMORP** DE LUCA Diretor-Presidente

O PIACENTINI VALN Diretor de Expansão

emr/DISEC/emr

**MCP-004** 

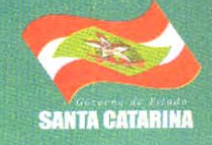

2006/140663

Matriz Rua Emílio Blum Nº 83 - Centro - Florianópolis - SC<br>INSC. EST.: 251.835.880 - CNPJ: 82.508.433/0001-17<br>PABX GERAL: (48) 221-5000 - FAX GERAL: (48) 221-5044<br>CEP: 88020-010

# **Sumário**

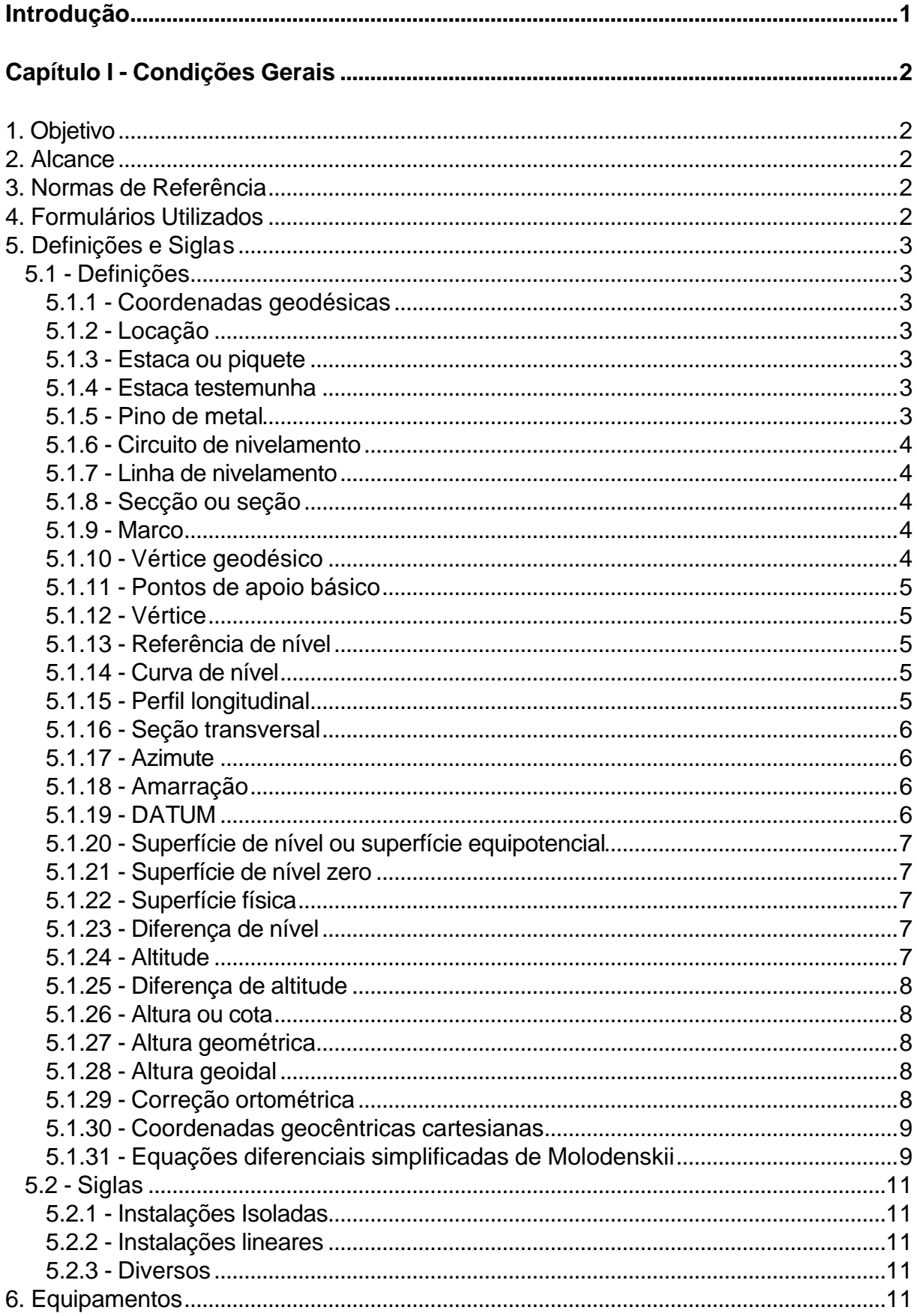

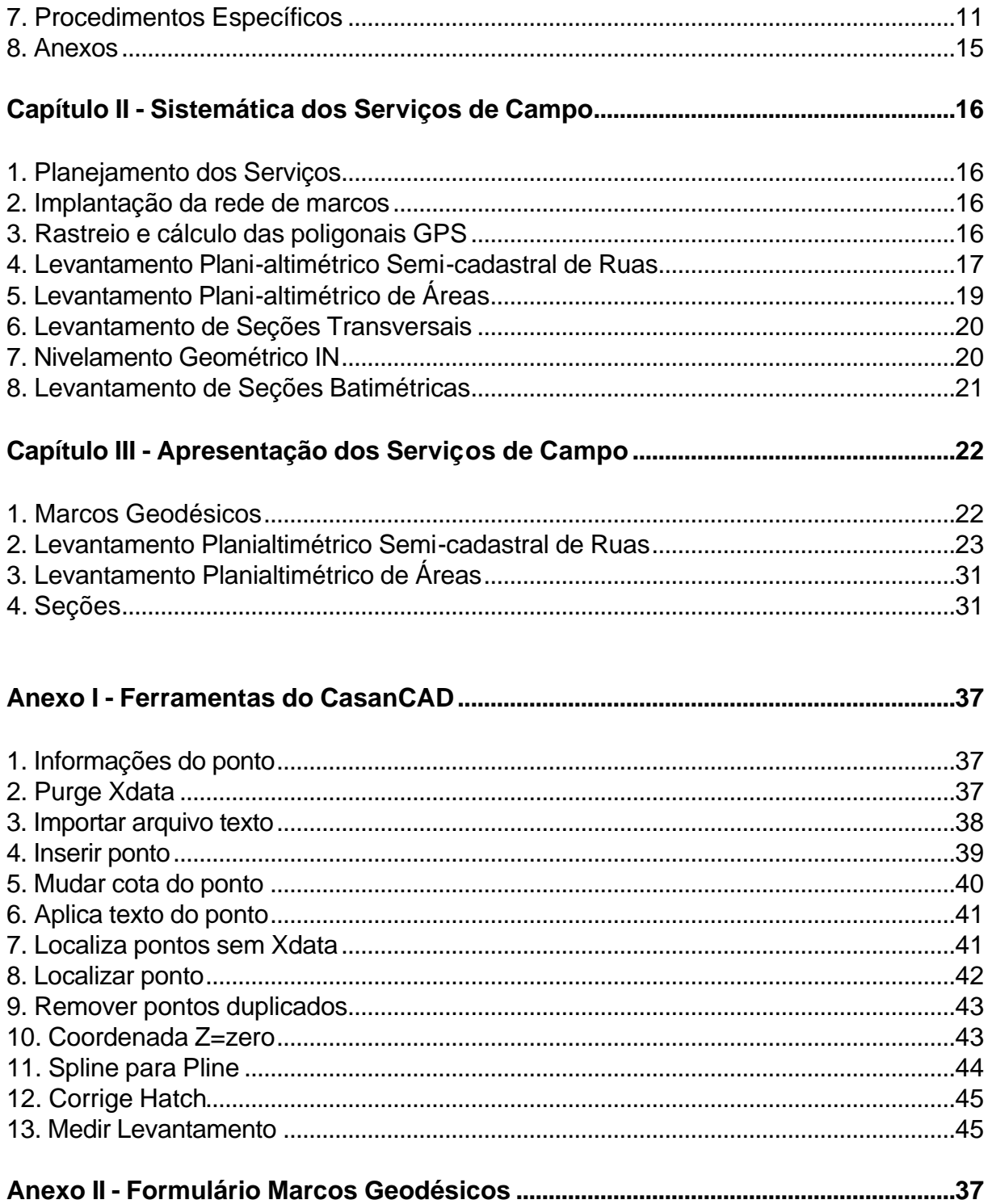

# **Introdução**

O **Manual para Execução de Serviços Topográficos** foi elaborado para uniformizar os procedimentos das firmas de Consultoria sobre a forma de execução e apresentação de serviços de topografia para projetos, obras e cadastro da CASAN.

O presente manual foi baseado nas "*Especificações Técnicas para Levantamentos Topográficos da SABESP* ", e nas normas **NBR 13.133 - Norma para Execução de Levantamento Topográfico** da ABNT e nas **Especificações e Normas Gerais para Levantamentos Geodésicos** do IBGE.

Este conjunto de procedimentos tem como objetivo oferecer ao corpo técnico da CASAN, Empresas Consultoras e Empreiteiras de Obras os procedimentos mínimos exigidos para os levantamentos topográficos dos locais, onde serão realizados os Estudos e Projetos de Engenharia, Obras e Cadastros dos sistemas de Abastecimento de Água e de Coleta e Disposição de Esgotos Sanitários.

O presente Manual foi revisado e atualizado em janeiro de 2006 pelos técnicos da GPR - Gerência de Projetos.

# **Condições Gerais**

# **1. Objetivo**

O objetivo desta especificação técnica é o de estabelecer as condições mínimas a serem observadas no desenvolvimento de serviços topográficos, tendo por campo de aplicação o projeto, a execução de obras e o cadastramento de instalações de saneamento básico.

# **2. Alcance**

Esta Norma aplica-se a todas as unidades da CASAN, seus Consultores e Empreiteiros e, aborda os conceitos, normas, procedimentos de campo e de escritório para o desenvolvimento de levantamentos topográficos.

# **3. Normas de Referência**

Na aplicação destas especificações é necessário consultar:

- Norma para execução de levantamento topográfico, NBR 13133 A.B.N.T. (Associação Brasileira de Normas Técnicas).
- Especificações e Normas gerais para levantamentos Geodésicos I.B.G.E (Instituto Brasileiro de Geografia e Estatística) - Resolução PR nº 22 de 21/07/83.
- Dicionário Cartográfico Céurio de Oliveira.

# **4. Formulários Utilizados**

Consultar item referente a formulários utilizados das especificações técnicas pertinente ao serviço a ser realizado.

# **5. Definições e Siglas**

## **5.1 - Definições**

#### **5.1.1 - Coordenadas Geodésicas**

Conjunto de três parâmetros geodésicos que determinam a posição de um ponto da superfície física terrestre em um sistema de referência. As coordenadas geodésicas são: latitude (φ), longitude (λ) e altitude elipsoidal (H). O mesmo que "terno geodésico".

#### **5.1.2 - Locação**

Marcação, no terreno, de um alinhamento com a materialização de seus pontos definidores e notáveis. Esta materialização, de acordo com o tempo de permanência desejado e com a natureza do terreno, pode ser realizada com piquete de madeira, pino de metal ou marco de concreto.

#### **5.1.3 - Estaca ou piquete**

Peça de madeira de qualidade de secção quadrada (0,04 X 0,04 X 0,25 m) e provida de ponta, cravada no terreno e usada para materializar um vértice de poligonal ou alinhamento. Esta estaca deve ter obrigatoriamente uma tacha metálica para melhor caracterização do ponto. No caso de pavimentos rígidos, em que não se necessita perenidade, o piquete pode ser substituído pela pintura com tinta a óleo vermelha de um ponto dentro de um círculo, de forma a representar o piquete. Em pavimentos asfálticos ou outros semi-flexíveis, o ponto será representado por uma tacha metálica, dentro de um círculo pintado com tinta a óleo vermelha.

#### **5.1.4 - Estaca testemunha**

Peça de madeira de comprimento de 0,50 m aproximadamente, geralmente com seção de ripa, cravada cerca de 0,20 m usada para identificação do piquete, do qual deve distar mais ou menos 0,20 m. Deverá ser anotado com tinta a óleo vermelha o número do piquete referido. No caso de implantação de piquetes em pavimentos, as testemunhas poderão ser pintadas no próprio pavimento, próximas ao piquete.

#### **5.1.5 - Pino de metal**

Peça de aço, de formato assemelhado a um prego, com poder de penetração compatível com o objeto de sua cravação e com cabeça de seção circular, de topo plano ou abaulado, empregada na materialização de vértices poligonais, de pontos definidores e notáveis de alinhamentos e de referências de nível, em solos rochosos ou pavimentados, em soleiras, paredes e lajes de topo de edificações e nos altos de caixas d'água de concreto.

#### **5.1.6 - Circuito de nivelamento**

Figura de nivelamento, em seu desenvolvimento, na forma de polígono, na qual as diferenças de nível são medidas com partida e chegada numa mesma referência de nível.

#### **5.1.7 - Linha de nivelamento**

Linha ou combinação de linhas de níveis que, como unidade, forma uma operação contínua de nivelamento, a partir, diretamente, de uma RN de enlace, sem passar por qualquer outra RN de enlace. O mesmo que linha de níveis.

#### **5.1.8 - Secção ou seção**

Trecho de nivelamento geométrico para implantação de referências de nível, compreendido entre duas referências de nível consecutivas, cujo comprimento médio deve ser da ordem de dois a três quilômetros.

**Nota**: Seção não significa o mesmo que sessão (ver dicionário). Assim sendo temos: *Sessão* - Tempo no qual se realizam observações de satélites do sistema G.P.S.

#### **5.1.9 - Marco**

Objeto que, no ponto central da superfície do seu topo, materializa a implantação de pontos geodésicos, topográficos, definidores e notáveis de alinhamentos, e de referências de nível. Construído ou esculpido em material resistente às intempéries (concreto, bloco de rocha), deve ter forma geométrica simples, a saber: tronco de pirâmide ou de cone, com dimensões no topo 0,07m X 0,07m e base 0,12 X 0,12m e altura de 0,70 m, de formato tronco piramidal, e resistência à compressão de 25 MPa. A cravação do marco no solo será em torno de 0,35m provido de pino para centralização de instrumento e de plaqueta de identificação. O termo marco complementado por adjunto atributivo pode significar, também, o ponto objeto de sua materialização, como exemplos: marco geodésico, marco topográfico, marco de divisa, marco de azimute e marco de referência de nível, significando, respectivamente, ponto geodésico, ponto topográfico, ponto de divisa, ponto de azimute e ponto de referência de nível.

#### **5.1.10 - Vértice geodésico**

Ponto, implantado e materializado por um marco com uma chapa metálica, cuja determinação é realizada por procedimentos geodésicos associados a um sistema de coordenadas geodésicas, calculadas segundo modelo geodésico de precisão compatível com a sua finalidade, tendo como imagem geométrica da terra, o elipsóide de referência adotado pelo Sistema Geodésico Brasileiro - S.G.B. Pode significar o mesmo que, ponto geodésico e marco geodésico.

#### **5.1.11 - Pontos de apoio básico**

Pontos topográficos determinados a partir do Sistema Geodésico Brasileiro - S.G.B., convenientemente distribuídos em sua implantação, com a finalidade de amarração do terreno de um levantamento topográfico, e, por isto, devem ser materializados por piquetes, marcos de concreto, pinos metálicos ou tinta, na dependência do tempo desejado, de sua importância e da natureza do terreno.

**Nota**: Somente em casos especiais de urgência, os pontos de apoio básico não serão amarrados ao S.G.B. Nestes casos, pelo menos dois pontos definidores da mais importante direção do apoio básico devem ser materializados de forma estável e com tempo de permanência adequado à futura amarração ao S.G.B., com a finalidade da incorporação do levantamento topográfico considerado ao conjunto de outros levantamentos realizados ou a realizar.

#### **5.1.12 - Vértice**

Ponto onde convergem dois ou mais alinhamentos, geralmente, materializado por um marco. No caso de poligonal significa o mesmo que estação poligonal e, no caso de alinhamentos, significa também estação passível de recuperação de rumos e relocações.

#### **5.1.13 - Referência de nível**

Ponto implantado e materializado na superfície terrestre, de modo estável e com permanência adequada a sua finalidade, no qual é determinado o valor da distância vertical dele a uma superfície de nível, por intermédio de nivelamento geométrico ou por métodos equivalentes.

Quando a superfície de referência for a superfície de nível zero (marégrafo de Imbituba) e o método de determinação da distância vertical a esta superfície tiver a exatidão exigida pelo Sistema Geodésico Brasileiro - S.G.B. para implantação de suas referências de nível, o ponto considerado, constitui-se numa referência de nível geodésica. Caso contrário o ponto é considerado como uma referência de nível topográfica, mesmo estando referida à superfície de nível zero.

#### **5.1.14 - Curva de nível**

lsolinha formada pelos pontos do terreno de mesma altitude ou cota. A sua representação, em desenho, é realizada quando da elaboração do original do levantamento topográfico, pela interpolação das altitudes ou cotas dos pontos levantados e locados, planimetricamente, neste original. A locação no terreno, de uma curva de nível, é realizada por intermédio de nivelamento geométrico especifico a partir de uma referência de nível com fechamento nela ou em outra referência de nível.

#### **5.1.15 - Perfil longitudinal**

Representação gráfica, em escalas horizontal e vertical, da superfície do terreno ao longo de um alinhamento, por um traço contínuo ligando os pontos de altitudes ou cota. A escala horizontal, geralmente é menor que a escala vertical na razão 1:10.

#### **5.1.16 - Seção transversal**

Representação gráfica, em escalas horizontal e vertical, da superfície do terreno ao longo de linhas perpendiculares a um alinhamento básico (eixo), por um traço contínuo ligando os pontos de altitudes ou cotas. Geralmente as seções transversais são eqüidistantes entre si sobre um alinhamento básico e desenvolvem-se a esquerda e a direita deste alinhamento. A escala horizontal, geralmente é menor que a escala vertical na razão 1:10.

#### **5.1.17 - Azimute**

Ângulo horizontal, entre a direção Norte e um alinhamento, contado no sentido horário, de 0º a 360º. Quando a direção for relativa ao Norte Magnético, tem-se o Azimute Magnético, quando for relativa ao Norte Verdadeiro ou Geográfico, tem-se o Azimute Verdadeiro ou Geográfico e quando for relativa ao norte de quadrícula (sistema UTM), tem-se o azimute plano UTM.

#### **5.1.18 - Amarração**

Processo empregado para preservação e localização de serviços topográficos ou pontos deles oriundos. Consiste de:

**Poligonação***:* quando aplicado com objetivo de referenciar todo um serviço topográfico, por intermédio de um par ou mais de seus vértices.

**Triangulação***:* quando aplicado a pontos ou vértices, próximos ao ponto de amarração, com o objetivo de localização futura. Consiste na construção de um triângulo com base em pontos bem definidos em campo, como divisas de propriedades, esquinas, etc. sendo que um dos vértices desse triângulo será sempre o ponto para o qual se tem interesse de preservar ou localizar.

#### **5.1.19 - DATUM**

Ponto geodésico primordial de um sistema geodésico, definidor da orientação topocêntrica do modelo adotado como imagem geométrica da Terra (elipsóide de referência) por intermédio de suas coordenadas geográficas (latitude e longitude), do azimute geográfico de uma direção por ele formada com outro ponto do modelo e do seu afastamento geoidal.

O Sistema Geodésico SAD-69 é definido a partir dos parâmetros:

- Figura geométrica para a Terra Elipsóide Internacional de 1967 a (semi-eixo maior) = 6.378.160,000 m  $f$  (achatamento) =  $1/298.25$
- Orientação Geocêntrica eixo de rotação paralelo ao eixo de rotação da terra; plano meridiano origem paralelo ao plano meridiano de Greenwich, como definido pelo BIH (Bureau Internacional de L'Heure)

• Topocêntrica no vértice CHUÁ da cadeia de triangulação do paralelo 20º S  $\phi$  = 19<sup>o</sup> 45' 41,6527" S  $\lambda = 48^{\circ}$  06' 04,0639' WGR  $\alpha$  = 271° 30' 04,05" SWNE para o vértice UBERABA N=0,0 m

#### **5.1.20 - Superfície de nível ou superfície equipotencial**

É a superfície na qual o trabalho realizado pela força da gravidade é nulo. Esta superfície é portanto, normal, em todos os seus pontos, à linha de força, chamada vertical do lugar. A cada ponto da superfície física da Terra corresponde uma superfície de nível. As diversas superfícies de nível não são paralelas, visto que são superfícies equipotenciais, ou seja, normais à direção da gravidade, e a aceleração da gravidade não é constante, crescendo do equador para os pólos, devido à forma da Terra e a seu movimento de rotação.

#### **5.1.21 - Superfície de nível zero**

É a superfície equipotencial que coincide com o nível médio não perturbado dos mares, suposto prolongado debaixo dos continentes. Também é chamado de superfície geoidal, por configurar a forma da Terra - Geóide - que se assemelha a um elipsóide achatado. É a superfície de referência altimétrica ou referencial altimétrico do Sistema Geodésico Brasileiro - S.G.B, materializado no referencial do marégrafo de Imbituba – SC.

#### **5.1.22 - Superfície física**

É a superfície limitante do relevo topográfico.

#### **5.1.23 - Diferença de nível**

É o afastamento entre duas superfícies de nível tomado ao longo de uma vertical comum a estas superfícies. Este afastamento é variável com a latitude, diminuindo do equador no sentido dos pólos. Assim, uma superfície de nível situada no equador a 1.000 m acima da superfície de nível zero, estará no polo a 995m acima desta superfície. O nivelamento geométrico entre dois pontos da superfície física fornece a diferença de nível entre os mesmos.

#### **5.1.24 - Altitude**

É a distância contada segundo a vertical entre um ponto da superfície física e a superfície de nível zero. Esta distância, também chamada de "altitude ortométrica" (h), é obtida através do nivelamento geométrico associado à gravimetria. Todas as referências de nível do Sistema Brasileiro são determinadas por nivelamento geométrico com a aplicação da correção ortométrica.

#### **5.1.25 - Diferença de altitude**

É a diferença de nível entre dois pontos da superfície física corrigida pela correção ortométrica.

#### **5.1.26 - Altura ou cota**

É a distância contada segundo a vertical entre um ponto da superfície física e uma superfície de nível que se considera para referência. Quando a referência é a superfície de nível zero chama-se altura absoluta, cota absoluta ou altitude.

#### **5.1.27 - Altura elipsoidal ou altitude geométrica**

É a distância, contada, segundo a normal ao modelo adotado como imagem geométrica da Terra (elipsóide de referência) por um sistema geodésico, entre um ponto da superfície física e a superfície deste modelo, representada pela letra "h". A altura geométrica relaciona-se com a altura ortométrica (H), de maneira, através da altura geoidal N pela expressão: h≅ N+H. A aproximação deve-se ao fato das três grandezas não serem colineares, pois H é contado segundo a vertical ao geóide e N e h segundo a normal ao elipsóide de referência.

#### **5.1.28 - Ondulação geoidal**

É a separação entre as superfícies geoidal e elipsoidal ao longo da normal ao elipsóide de referência, num ponto do geóide, e é representada pela letra N. A altura geoidal é variável, sendo as variações devidas às diferenças geométricas e de orientação entre as superfícies em questão e às anomalias da gravidade. A sua determinação é realizada pela associação dos modelos do geopotencial com levantamentos gravimétricos e observações sobre satélites artificiais quando conduzidas sobre rede de nivelamento geométrico, onde são conhecidos os valores de H (altura ortométrica).

*Nota*: Para obtenção de h por intermédio da expressão h ≅ N+H é imprescindível o conhecimento de N. O valor de N pode ser obtido na carta geoidal, que, no Brasil é elaborada pelo I.B.G.E.

#### **5.1.29 - Correção ortométrica**

É a correção que, aplicada às diferenças de nível obtidas por nivelamento geométrico entre pontos da superfície física, as transforma em diferenças de nível ortométricas, ou seja, diferenças de alturas ortométricas ou de altitudes. Esta correção, baseada na fórmula de Clairaut, que dá a variação da aceleração da gravidade em função da latitude, tem por expressão:

dh = -0,00529 hm sen<sup>2</sup> ϕ m (dϕ "sen 1")

Onde:

dh = correção ortométríca que é positiva (nos dois hemisférios) quando o nivelamento caminha para o equador e negativa quando caminha para um polo;

hm = altitude média do trecho nivelado;

ϕm = latitude média do trecho nivelado;

 $d\varphi$  = diferença de latitude em segundos sexagesimais entre os pontos extremos da diferença de nível considerada.

**Exemplo**: Numa linha de nivelamento caminhando para o equador, na latitude média de 22,5º S, numa altitude média de 500 m, os valores para a correção ortométrica para diferenças de nível em trechos nivelados de 100, 50, 20, 10, 5 e 2,5 Km, são respectivamente, 30, 15, 6, 3, 2, e 1 mm. As referências de nível implantadas por este nivelamento, nos trechos mencionados, terão suas altitudes corrigidas com correções ortométricas positivas, correspondentes ao trecho nivelado, em relação à referência de nível de partida do nivelamento. Se a linha de nivelamento se desenvolvesse no sentido contrário, as correções seriam negativas.

#### **5.1.30 - Coordenadas geocêntricas cartesianas**

São as coordenadas cartesianas x, y e z referidas ao centro da Terra. Através de observações de satélites do sistema G.P.S., no método diferencial, podem ser obtidas as coordenadas cartesianas de um ponto desconhecido em função das diferenças de coordenadas fornecidas pelo G.P.S. e das coordenadas supostamente conhecidas do ponto de partida. A relação entre as coordenadas cartesianas e as geodésicas é dada pelas seguintes expressões:

 $x = (N + h) \cos \varphi \cos \lambda$  $y = (N + h) \cos \varphi \text{ sen} \lambda$  $z = [N (1 - e^2) + h]$  sen $\varphi$ 

Onde:

x, y e z, são as coordenadas cartesianas do ponto considerado;

ϕ, λ e H, são as coordenadas geodésicas do ponto considerado no elipsóide de referência;

e - é a primeira excentricidade do elipsóide de referência.

A partir destas expressões o terno geodésico (ϕ, λ, h) é obtido em função das coordenadas cartesianas x, y, z. A longitude λ é obtida diretamente, enquanto a latitude ϕ e a altura geométrica h são calculadas por um processo iterativo.

**Nota**: O sistema geodésico G.P.S, atualmente é o WGS-84. No Brasil, as coordenadas ϕ, λ, h, obtidas pelo rastreamento de satélites G.P.S, tem que ser transformadas para o sistema SAD-69 por intermédio das Equações Diferenciais Simplificadas de Molodenskii.

#### **5.1.31 - Equações diferenciais simplificadas de Molodenskii**

São as equações empregadas para a transformação de coordenadas geodésicas de um sistema geodésico para outro sistema geodésico, quais sejam:

 $\Delta \phi^{\circ}$  = 1/M{a1 (a1  $\Delta f$  + f<sub>1</sub>  $\Delta$ a) sen 2 $\phi$ <sub>1</sub> -  $\Delta x$  sen $\phi$ <sub>1</sub> cosλ<sub>1</sub> -  $\Delta y$  sen $\phi$ <sub>1</sub> senλ<sub>1</sub> +  $\Delta z$  cos $\phi$ <sub>1</sub> } 180/π

 $\Delta\lambda^0$  = 1/N<sub>1</sub> cos  $\varphi_1$  (- $\Delta x$  sen $\lambda_1$  +  $\Delta y$  cos  $\lambda_1$ ) 180/π

ΔH = (a<sub>1</sub> Δf + Δf<sub>1</sub> Δa) sen<sup>2</sup>φ<sub>1</sub> - Δa + Δx cosφ<sub>1</sub> cosλ<sub>1</sub> + Δy cosφ<sub>1</sub> senλ<sub>1</sub> + Δz senφ<sub>1</sub>

Onde:

 $a_1$  = semi-eixo maior do elipsóide no sistema geodésico S<sub>1</sub>  $f_1$  = achatamento do elipsóide no sistema geodésico S<sub>1</sub>  $\varphi_1$  = latitude geodésica no sistema geodésico S<sub>1</sub>  $\lambda_1$  = longitude geodésica no sistema geodésico S<sub>1</sub>  $a_2$  = semi-eixo maior do elipsóide no sistema geodésico S<sub>2</sub>  $f<sub>2</sub>$  = achatamento do elipsóide no sistema geodésico S<sub>2</sub>  $\varphi_2$  = latitude geodésica no sistema geodésico S<sub>2</sub>  $\lambda_2$  = longitude geodésica no sistema geodésico S<sub>2</sub>  $\Delta \Phi^0 = \Phi^0{}_{2} - \Phi^0{}_{1}$  $\Delta \lambda^{\circ} = \lambda^{\circ} - \lambda^{\circ}$ 1  $\Delta H = N_2$  **-** N<sub>1</sub> = diferença de altura elipsoidal entre S<sub>2</sub> e S<sub>1</sub>  $\Delta$ x;  $\Delta$ y;  $\Delta$ z = parâmetros de transição do S<sub>1</sub> em referência ao S<sub>2</sub>

 $a_1$ Raio de curvatura 1º vertical no  $S_1 = N_1 = \{1, 2, \ldots, n\}$  $(1 - e_1^2 \text{ sen}^2 \varphi_1)^{1/2}$ 

 $a_1(1 - e_1)$ Raio de curvatura meridiana no  $S_1 = M_1 = \{1, 2, \ldots, n-1\}$  $\left(1$  -  $\mathrm{e_{1}}^{2}$  sen $^{2}$   $\phi_{1}\right)^{3/2}$ 

 $e_1 = [f_1 (2 - f_1)]^{1/2}$  $\Delta a = a_2 - a_1$  $\Delta f = f_2 - f_1$ 

**Obs.:** Não confundir  $N_2$  e  $N_1$  com  $N_2$ <sup>\*</sup> e  $N_1$ <sup>\*</sup>

Parâmetros de translação:

De WGS-84 para SAD-69 ΔX= +66,87; ΔY= -4,37; ΔZ= +38,52 De SAD-69 para WGS-84 ΔX= -66,87; ΔY= +4,37; ΔZ= -38,52 De SAD-69 para Córrego Alegre ΔX= +138,70; ΔY= -164,40; ΔZ= -34,40 De Córrego Alegre para SAD-69 ΔX= -138,70; ΔY=+164,40; ΔZ= +34,40 De WGS-84 para Córrego Alegre ΔX= +205,57; ΔY=-168,77; ΔZ= +4,12 De Córrego Alegre para WGS-84 ΔX= -205,57; ΔY=+168,77; ΔZ= -4,12

Parâmetros do elipsóide:

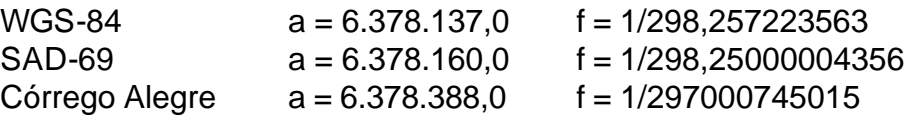

# **5.2 - Siglas**

#### **5.2.1 - Instalações Isoladas**

- ELE ⇒ Estação Elevatória de Esgotos;
- ETE ⇒ Estação de Tratamento de Esgotos;
- ETA ⇒ Estação de Tratamento de Água;
- ERB ⇒ Estação Recalque de Água Bruta;
- ERT ⇒ Estação Recalque de Água Tratada;
- RES ⇒ Reservatório;
- BAR ⇒ Barragem;
- SAA ⇒ Sistema de Abastecimento de Água;
- SES ⇒ Sistema de Esgotamento Sanitário.

#### **5.2.2 - Instalações lineares**

- CT ⇒ Coletor Tronco;
- $INT \Rightarrow$  Interceptor;
- ER ⇒ Emissário de Recalque;
- RC ⇒ Rede Coletora.

#### **5.2.3 - Diversos**

- MG ⇒ Marco Geodésico;
- RN  $\Rightarrow$  Referência de Nível;
- PS ⇒ Ponto de Segurança;
- S.G.B ⇒ Sistema Geodésico Brasileiro.

# **6. Equipamentos**

Consultar especificação técnica pertinente ao serviço a ser realizado.

# **7. Procedimentos Específicos**

- 7.1 Prevalecem as condições gerais e específicas estabelecidas pela norma NBR 13.133, execução de levantamentos topográficos, acrescidas das condições contidas nestas especificações.
	- 7.1.1 Para qualquer esclarecimento sobre os serviços objetos destas especificações, deve-se consultar a CASAN - Gerência de Projetos - Divisão de Apoio.
- 7.2 A CASAN fornecerá ao executante dos serviços, as coordenadas geodésicas UTM e altitudes de seus respectivos pontos de apoio geodésico pré existentes, ou autorizar a sua implantação.
	- 7.2.1 Os pontos de apoio poderão distar, da área a desenvolver os serviços, até 5 km, medido pelo segmento de reta que une os dois pontos considerados, na projeção UTM, sendo no mínimo quatro (dois pares) em cada área de levantamento. Na hipótese desta distância ser maior, o transporte deve ser efetuado pela empresa executante conforme a metodologia definida na especificação técnica do serviço a ser executado.
	- 7.2.2 A executante deve consultar a CASAN para informar-se a respeito da existência de pontos de apoio na região de interesse.
	- 7.2.3 Não havendo nenhum tipo de apoio deve-se promovê-lo conforme orientação da CASAN.
	- 7.2.4 A CASAN adota, como referencial altimétrico a rede de alta precisão do IBGE. O referido sistema adota o marégrafo de Imbituba-SC, como origem no RN 4X (Marco físico do marégrafo de Imbituba – SC como referencial planimétrico o **Datum Chuá** e a projeção **UTM (Universal Transversa de Mercator)**.
	- 7.2.5 A metodologia para implantação dos pontos de densificação do apoio geodésico por poligonação deve ser a especificada pela NBR 13.133, ou seja, poligonal de classe IP, cujos erros médios, em azimute e em posição, após o ajustamento, calculados, não excedam os seguintes valores:

erro médio em azimute,  $e_{az} \leq \pm 2$ " erro médio em posição,  $e_y \leq \pm 0.1$  m.

- 7.2.6 Deve ser evitada o máximo possível a implantação de pontos em locais onde o solo é pouco firme ou pantanoso. No entanto sendo necessário este procedimento serão adotadas as seguintes providências:
- Os marcos podem ser substituídos por piquetes, observando que após serem cravadas fiquem adequadamente estáveis.
- As pernas do tripé devem ser afixadas sobre estacas de madeira cravadas até encontrar resistência suficiente para que permita uma estabilidade adequada à operação do instrumento.
- 7.2.7 Os pontos das poligonais e RN's devem ser materializados no terreno por marcos de concreto com dimensões de topo 0,07m X 0,07m, base 0,12 X 0,12 m e altura 0,50 m, com formato tronco piramidal, com resistência à compressão de 25 MPa, providos com pino para centralização de instrumento e de plaqueta de identificação, e serão enterrados de forma a que fiquem aflorando cerca de 0,05 m. Ao longo da linha deverão constar pelo menos 2 (dois) marcos a cada cinco quilômetros, intervisíveis e devidamente "amarrados".
- 7.2.8 Os ponto representativos das divisas de terrenos deve ser materializado por marcos com dimensões no topo 0,07m X 0,07m e base 0,12 X 0,12m e altura de 0,70 m, de formato tronco-piramidal, e resistência à compressão de 25 MPa. A cravação do marco no solo será em torno de 0,35m.
- 7.2.9 As RN's deverão ser materializadas por meio de plaqueta de identificação, ou marcos de concreto com pino central e plaqueta de identificação, cravados em soleiras ou pontos notáveis.
- 7.3 A medida angular dos pontos irradiados notáveis, tais como os vértices ou marcos de divisa, deve ser feita pelo método das direções com duas séries de leituras conjugadas direta e inversa, horizontal e vertical.
- 7.4 Para o ponto irradiado medido com medidor eletrônico, a distância relativa ao vértice não será maior que o comprimento do lado médio da poligonal.
- 7.5 Para o ponto irradiado medido por taqueometria, a distância relativa ao vértice não será maior que 150 m ou conforme casos particulares definidos na norma NBR 13.133.
- 7.6 No tocante aos itens 5.5.1 a 5.5.2 da norma NBR 13.133, o ponto de amarração deve ser materializado com placas, pinos, marcos de concreto ou marcas gravadas em concreto ou rocha devidamente sinalizadas com tinta para demarcação viária na cor vermelha, conforme o padrão CASAN, observando-se as condições de estabilidade e perenidade.
- 7.7 A estação total, na sua parte linear deve possuir certificado de aferição em base multipilar, fornecido por entidade oficial ou outra desde que aprovada pela CASAN. O certificado deve ser apresentado à fiscalização no inicio dos trabalhos e ser datado de no máximo 30 dias, antes do início da utilização do instrumento no serviço. O instrumento deve ser reaferido periodicamente a cada 24 meses ou em períodos menores, a critério da CASAN.
- 7.8 A estação total, na sua parte angular, deve possuir certificado de aferição, realizada de acordo com a metodologia indicada pela NBR 13.133, no seu anexo C. Este certificado, que confirma o desvio padrão classificatório do instrumento fornecido pelo seu fabricante, deve ser expedido por entidades oficiais ou universidades, desde que tenha a aprovação da CASAN. A sua apresentação é imprescindível para o início de qualquer serviço contratado a terceiros pela CASAN.
- 7.9 O nível empregado em nivelamento geométrico deve possuir certificado de aferição, confirmando o seu desvio padrão classificatório, fornecido pelo fabricante, realizado de acordo com a metodologia da norma DIN 18.723. Este certificado deve ser expedido por entidades oficiais ou universidades, desde que tenha a aprovação da CASAN, sendo a sua apresentação imprescindível para o início de qualquer serviço contratado pela CASAN a terceiros.
- 7.10 O registro eletrônico de dados de campo deve ser entregue em CD-ROM no Sistema Posição, que é o software adotado pela CASAN.
- 7.11 Toda trena em uso deve ser integral, não sendo admissível trena faltando parte da fita.
- 7.13 A baliza utilizada em levantamentos topográficos, de qualquer natureza, deve estar em boas condições de uso, ou seja, provida de prumo esférico, previamente aferido, pintura em bom estado, ponteira aguda e, principalmente, ser retilínea. O prumo esférico deve ser aferido semanalmente, sendo conferido pela fiscalização.
- 7.15 A sapata, para nivelamento geométrico deve ter peso adequado.
- 7.16 As miras utilizadas devem ser aferidas semanalmente antes do início dos trabalhos. Para serviços de nivelamento geométrico comum serão utilizadas miras dobráveis, providas de prumo esférico.
- 7.17 Os cálculos dos trabalhos devem ser informatizados com uso do software Posição, onde:
	- Calcular as poligonais como enquadradas, partindo de um par de marcos geodésicos e fechando em outro par de marcos geodésicos ou como fechadas em um par de marcos geodésicos.
	- As cadernetas, tanto poligonais como as irradiações devem ser calculadas com o método de cálculo definido para UTM.
	- Altitudes ou cotas das referências de nível existentes utilizadas e das implantadas, sendo estas acompanhadas de seus erros médios quilométricos, calculados de acordo com a seção 6.6.6 da NBR 13.133.
- 7.17.1 O ajustamento de poligonais e as tolerâncias de fechamento devem obedecer ao prescrito nos itens 6.5.1 a 6.5.8 da norma NBR 13.133.
- 7.18 A planta de localização de terrenos, deve ser elaborada sobre a topografia georeferenciada da região, representando o trecho trabalhado, contendo:
	- Trechos e áreas levantadas com a identificação e marcos utilizados.
	- Poligonais.
	- Demais pontos de interesse e suas respectivas denominações.
	- Nome dos proprietários e dos extremantes.
	- 7.18.1 A escala da planta de localização dos serviços na folha de plotagem deverá ser a mais adequada, contendo a toponímia dos entes mais importantes para o contexto.
- 7.19 Os vértices da poligonal devem ser implantados tendo como preocupações básicas, sua estabilidade, identificação e perenidade de tal forma que possam ser utilizados em serviços futuros, especialmente na locação das obras.
- 7.20 O Relatório Técnico deve conter , no mínimo:
	- Objeto, localização e finalidade dos serviços.
	- Período de execução.
	- Origem dos serviços, DATUM e referencial altimétrico.
	- Descrição dos serviços executados.
	- Precisões obtidas.
	- Quantidades realizadas.
	- Relação do equipamento utilizado com fotos dos mesmos.
	- Equipe e identificação do responsável técnico com respectiva ART.
	- Monografias dos marcos.
	- Arquivos das poligonais e irradiações processadas no Posição em CD-Rom de todos os levantamentos, separados em diretórios de forma adequada. Usar nomes significativos para os arquivos, tais como "Poligonal 01", "Irradiação do R1", etc.
	- Os originais topográficos devem ser confeccionados em AutoCAD, entregues em C-ROM ou DVD-ROM e cópias por plotter em papel opaco 90 gr/m² devidamente encadernados.

# **8. ANEXOS**

• Formulário "Marcos Geodésicos" (anexo 1).

# **Sistemática dos Serviços de Campo**

## **1 – Planejamento dos Serviços**

Com base em uma planta da Prefeitura ou do Sistema Comercial da CASAN, deverá ser demarcada a área a ser levantada, a localização dos Marcos Geodésicos existentes, RNs do IBGE, as unidades da CASAN, tais como Captações, ETAs, Reservatórios, Estações de Recalque e Boosters. A partir destes dados, deve ser planejada a implantação dos novos pares de marcos que serão os pontos de partida e fechamento das poligonais topográficas a serem implantadas.

# **2 – Implantação da rede de marcos**

Concluído o planejamento, deverão ser inicialmente implantados fisicamente os pares de marcos geodésicos de partida e fechamento das poligonais topográficas.

Estes marcos deverão ser implantados preferencialmente nas unidades da CASAN, embutidos no concreto e fixados com cola epóxi como Poxipol ou similar. Caso não exista uma instalação da CASAN próxima aos locais definidos para os mesmos, estes deverão ser implantados de acordo com o item 5.1.9 do capítulo I, utilizando apenas as chapas fornecidas pela CASAN previamente numeradas.

# **3 – Rastreio e cálculo das poligonais GPS**

O rastreio dos marcos deverá ser realizado utilizando como partida e fechamento os marcos fornecidos pela CASAN, ou na falta destes utilizar a base de alta precisão do IBGE implantada no estado (13 marcos).

Deverão ser utilizados pares de receptores de GPS geodésicos para levantamentos estáticos L1/L2, com no mínimo a seguinte configuração:

- Receptor GPS CA+L1+L2, com no mínimo 12 canais universais, capaz de rastrear sinais de satélites GPS e WAAS (opcional).
- Taxa de gravação de dados deve ser configurável.
- Precisão Modo Estático horizontal de 5 mm + 1 ppm e vertical de 10mm + 1 ppm.

As poligonais de GPS deverão ser enquadradas ou fechadas, passando por RNs da rede clássica (quando existir), com precisão linear mínima de 1:300.000.

No caso de não existir um RN oficial do IBGE para utilizar como referência de nível para a poligonal GPS, deve-se determinar a altitude ortométrica utilizando o MapGeo do IBGE, disponível em http://www.ibge.gov.br/.

# **4 - Levantamento Plani-altimétrico Semi-cadastral de Ruas**

Concluída a implantação dos marcos será iniciado o levantamento plani-altimétrico e semicadastral das ruas.

Deverão ser utilizadas estações total classe 2 (tabela 2 da NBR 13.133) observados os itens 7.7 e 7.8 do capítulo I, trenas, balizas, prismas, sapatas de ferro, e outros equipamentos necessários.

As poligonais deverão ser enquadradas (preferencialmente) ou fechadas em pares de marcos de saída e chegada e os demais elementos levantados por irradiação a partir desta poligonal.

O levantamento será efetuado pelo eixo das ruas, sendo pontos obrigatórios todos os cruzamentos de ruas e os pontos notáveis, tais como partes altas ou baixas existentes no traçado da rua, bem como bueiros, pontes e drenagens que atravessarem a rua. A distancia máxima entre dois pontos coletados não poderá ser maior que 120 m e em trechos curvos de ruas deverão ser coletados pontos suficientes para reproduzir fielmente o traçado das mesmas.

Deverão ser levantados todos cantos de quadras e os cantos de lotes ao longo do contorno da quadra, de forma a reproduzir fielmente o traçado urbano dos lotes e das ruas. No caso de ruas pavimentadas, serão levantados também os meio-fios de forma a definir a caixa da rua e o contorno das quadras.

Deverão ser coletadas na forma de croquis:

- a posição relativa de cada imóvel em relação ao lote.
- dependendo do tipo de edificação, deverão ser coletados:

**Residencial Unifamiliar** – Número da residência.

**Residencial Multifamiliar** – Número do edifício e a quantidade de apartamentos.

**Edificação Mista** – Número do edifício, a quantidade de apartamentos, a quantidade de comércios e o nome do comércio de destaque.

**Edificação Comercial** – Número do edifício, a quantidade de comércios e o nome do comércio de destaque.

**Edificação Industrial** – Número do edifício, e o nome da Industria.

- o nome da rua.
- localização e nome de rios, riachos, canais e córregos.
- localização, material, diâmetro e cotas das galerias pluviais que cortam transversalmente as ruas.
- tipo de pavimentação, classificados em: sem pavimento, lajota, paralelepípedo, concreto e asfalto.

Deverão ainda ser cadastrados topograficamente todas instalações da CASAN existentes dentro da área do levantamento, tais como captação, ETA, ETE, reservatórios, elevatórias, boosters, etc. Nestas instalações deverão ser levantados os terrenos, áreas de estacionamento, acessos, portões, contorno das edificações, PVs, caixas, etc., além dos seguintes elementos:

#### **Barragem**

- Cota das ombreiras.
- Cota do vertedouro.
- Cota da descarga.
- Cota da saída da adutora.
- NA com data e hora.
- Cota da tomada d'água.

#### **Estações de Recalque**

- Cota do piso.
- Cota do eixo da bomba.
- Cota do topo, fundo e NA do poço de sucção.
- Cota do topo, fundo e eixo da tubulação do barrilhete.

#### **ETA**

- Cota do piso de cada andar.
- Cota do NA de entrada.
- Cota de saída do tanque de contato.

#### **ETE**

- Cota do piso de cada andar.
- Cota do NA de entrada.
- Cota de saída do esgoto tratado.

#### **Reservatório**

- Cota da laje superior.
- Cota do fundo.
- Cota do extravasor.
- Cota da tubulação de entrada.
- Cota da tubulação de saída.
- Cota do topo, fundo e eixo da tubulação do barrilhete.

Deverão ser obtidos junto a Prefeitura Municipal o limite e o nome dos bairros, bem como os limites municipais quando o levantamento abranger mais de um município.

# **5 - Levantamento Plani-altimétrico de Áreas**

Os levantamentos de áreas destinadas às obras como Captação, ETA, Reservatórios, etc., serão elaborados visando atender tanto o desenvolvimento do projeto da unidade como para o processo de desapropriação da área.

Deverão ser utilizadas estações total classe 2 (tabela 2 da NBR 13.133) observados os itens 7.7 e 7.8 do capítulo I, trenas, balizas, prismas, sapatas de ferro, e outros equipamentos necessários.

O levantamento poderá ser feito por irradiação, no caso de terrenos pequenos (menores ou igual a 1 ha.) a partir de uma poligonal passando próxima a área levantada ou desenvolvendo uma poligonal de contorno da área no caso de lotes maiores (maiores que 1 ha.) e irradiando os demais pontos na área.

Todos os vértices da área levantada deverão ser materializados de acordo com o item 7.2.8 do capítulo I. Deverão ser então irradiados uma densidade de pontos suficientemente para definição da topologia do terreno, de forma a representar com curvas de nível de metro em metro ou em caso de terrenos muito planos poderão, a critério da CASAN, representar curvas de nível submétricas. No caso de terrenos encravados em glebas, deverão ainda ser levantados os acessos até as vias públicas (se existirem) ou áreas destinadas ao projeto e implantação destes acessos. Deverá ser observado:

#### **Lotes Urbanos**

No caso de lotes urbanos, o terreno deverá ocupar completamente um ou mais lotes, dependendo das necessidades, não deixando áreas residuais. Deverão ser ainda levantadas:

- A rua onde se situa a frente do lote.
- As ruas transversais a rua onde se situa o lote, de forma a definir precisamente a sua localização.
- Levantar todas as benfeitorias existentes nos lotes a desapropriar.
- Levantar e definir áreas alagadiças e de mata, se houverem.
- Nome do proprietário e dos extremantes.
- Outros dados pertinentes.

#### **Lotes Rurais ou Glebas Urbanas**

No caso de lotes Rurais ou Glebas urbanas, onde a necessidade da CASAN é de apenas parte da área, a área escolhida deverá, sempre que possível, ser definida em uma ou mais extremas, de forma a prejudicar ao mínimo o terreno a ser desapropriado.

Deverá estar inclusa no levantamento a estrada de acesso, que se fizer necessária para o terreno, a partir das vias públicas. Sempre que possível o acesso deverá ser junto a uma das extremas do terreno. Deverão ser ainda levantadas:

- Demarcar áreas de vegetação ou de cultura, se existirem.
- Levantar todas as benfeitorias existentes nas áreas a desapropriar.
- Levantar e definir áreas alagadiças e os níveis de enchente, se houverem.
- Nome do proprietário e dos extremantes.
- Outros dados pertinentes.

No caso em que as necessidades da CASAN não atingem toda a área, o levantamento deverá ser detalhado na área de interesse e do contorno de todo terreno, de forma a permitir o desmembramento da área de interesse junto ao cartório.

No caso de áreas rurais, deverão ser atendidas ainda as exigências do INCRA referente a Lei 10.267, de 28/08/2001.

# **6 - Levantamento de Seções Transversais**

No caso de: adutoras, linhas de recalque, emissários, interceptores e emissários que não estiverem passando em um leito de rua definido, como no caso de interceptores juntos a margens de rios e riachos ou adutoras cruzando áreas agrícolas, onde houver necessidade e a critério da CASAN, será executada uma linha base de eixo, piqueteada de 20 em 20 m e a partir desta levantadas seções transversais num total de 30 m cada seção. Este levantamento será utilizado para a definição do melhor traçado da linha da tubulação a implantar.

A densidade da coleta de pontos nas seções dependerá da topologia do terreno e deverá ser tal que permita representar o terreno com curvas de nível de metro em metro.

# **7 - Nivelamento Geométrico IN**

Os levantamentos para projetos ou implantação de adutoras, interceptores, coletores troncos com diâmetro igual ou superior a 400 mm e emissários, após ter seu traçado definido, constará da implantação de uma ou mais poligonais enquadradas piqueteadas de 20 em 20 m e frações onde necessárias, ligando os pontos de partida e de chegada.

Deverão ser utilizadas estações total classe 2, níveis classe 2 (tabela 2 da NBR 13.133) observados os itens 7.7, 7.8 e 7.9 do capítulo I, trenas, balizas, prismas, sapatas de ferro, miras dobráveis e outros equipamentos necessários.

A metodologia de nivelamento a ser empregada neste serviço é a definida pela classe IN**,** constante da tabela 8 da norma NBR 13.133.

# **8 - Levantamento de Seções Batimétricas**

Para determinação de seções de rios, lagoas, canais, lagos, reservatórios, etc, dependendo das dimensões podemos ter:

#### **Batimetria convencional**

Inicialmente deverá ser estabelecida uma ou mais linhas base, geralmente a cada 2% do comprimento da seção, a partir da margem, de forma a reproduzir graficamente a seção do terreno e do nível d'água.

Inicialmente deverá ser estabelecida uma ou mais linhas base implantada através de uma poligonal enquadrada, colocando os marcos em local firme e implantados de acordo com o item 5.1.9 do capítulo I para, se necessário, permitir a relocação das seções.

A distância entre as seções devem ser de 2% do comprimento da seção. Para seções, cujo comprimento for menor que 100 m, intervalo poderá ser de 2m, a critério da fiscalização.

A batimetria por sondagem deve ser realizada empregando-se cabo de aço graduado de metro em metro esticado de margem a margem de cada seção, onde será medido a profundidade e o nível da água.

Deverão ser utilizadas estações total classe 2, níveis classe 2 (tabela 2 da NBR 13.133) observados os itens 7.7, 7.8 e 7.9 do capítulo I, trenas, balizas, prismas, sapatas de ferro, miras dobráveis e outros equipamentos necessários.

#### **Batimetria com ecobatímetro**

No caso de seções de lagoas, estuários e rios de grande porte poderão ser utilizados ecobatímetros de registro contínuo acoplados a GPS com correção online (RTK ou RACAL) com uma precisão melhor que 1 m de posicionamento.

O ecobatímetro deve ter registro contínuo de dados e desvio padrão de 0,5 % na medida da profundidade, instalado em embarcação de dimensões e velocidade adequadas às condições locais.

As cotas de enchentes máximas (Em) devem ser observadas através de seus vestígios ou informações de habitantes antigos e conhecedores da região ou outras fontes de informação.

# **Apresentação dos Serviços de Campo**

## **1 – Marcos Geodésicos**

Os pontos de GPS rastreados serão processados em adequado, não sendo admitidos nenhum "float". Após o processamento deverá ser calculado o fechamento e a distribuição de erros da poligonal GPS.

As poligonais de GPS deverão ser enquadradas ou fechadas, passando por RNs da rede clássica (quando existir), com precisão linear mínima de 1:300.000 e precisão altimétrica melhor ou igual a 2 mm/Km.

No caso de transporte de marcos de distâncias maiores que 10 Km, caso não existam RNs do IBGE na área do levantamento, deve-se usar a altura geoidal para o processamento do ponto base e obter a altitude ortométrica a partir da ondulação geoidal utilizando o MapGeo do IBGE, disponível em http://www.ibge.gov.br/.

Deverão ser entregues todas as planilhas de fechamento das poligonais, bem como a monografia dos marcos elaboradas de acordo com o Anexo I. Para os arquivos das monografias, deverá ser adotada a seguinte apresentação:

#### **Pasta Croquis**

Deverão ser fornecidos em formato jpeg os desenhos dos croquis de localização dos pares de marcos, nomeados como por exemplo:

RN00196-RN00197.jpg

#### **Pasta Fotos**

Deverão ser fornecidas em formato jpeg as fotos de cada um dos marcos, nomeados como por exemplo:

RN00196.jpg

#### **Pasta Memos**

Deverão ser fornecidos os arquivos em Word do anexo I, devidamente preenchidos, nomeados como por exemplo:

RN00196.jpg

#### **Pasta Miras**

Deverão ser fornecidos em formato jpeg os desenhos das miras dos pares de marcos, nomeados como por exemplo:

RN00196-RN00197.jpg e RN00197-RN00196.jpg

# **2 - Levantamento Planialtimétrico Semi-cadastral de Ruas**

Os dados de campo serão processados no software para topografia Posição. na escala de 1:1 em metros. O arquivo gerado será importado para o AutoCAD2000, na escala de 1:1 em metros (1:1.000 no Posição), onde os pontos deverão ser representados pela entidade point do Autocad (não importar os pontos em 3D). Os textos referentes ao número da estaca e a cota do ponto não deverão estar em bloco e todas entidades deverão estar em layers adequados.

Inicialmente será desenhado o eixo da rua no layer Eixo\_ruas, utilizando polylines, ligando todos os pontos de eixo da rua levantados. Este layer não é plotado e destinase unicamente para o cálculo da extensão de ruas levantadas. A seguir, será desenhado, utilizando polylines:

- Linha do alinhamento predial layer rua.
- Linha do lote (interno da quadra) layer lote.
- Linha do meio-fio layer meio fio.
- Pavimentos layer pavimento, com as seguintes hachuras:
	- o Asfalto ANSI31.
	- o Paralelepípedo BRICK.
	- o Lajota HONEY.
	- o Sem pavimento Sem hatch.

Os rios, riachos e lagoas deverão ser representados nos layers e cores adequadas, bem como todas as interferências que foram cadastradas em campo.

#### **Cadastro**

Para desenho do cadastro (edificações), será utilizado o aplicativo CasanCAD fornecido pela CASAN, que possui os seguintes blocos com atributos:

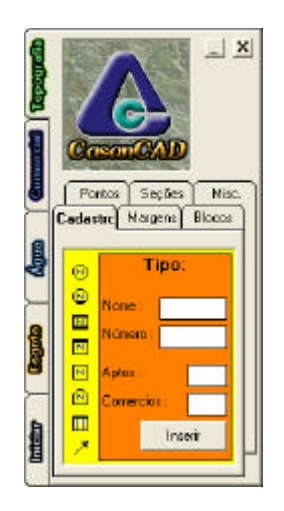

#### **A – Residencial Unifamiliar**

Residências de um ou dois pavimentos onde reside apenas uma família. Coletar o número da residência. No caso de residências sem número, deixar em branco o Número.

#### **B – Residencial Multifamiliar**

Prédios residenciais. Coletar o número do prédio e a quantidade de apartamentos. No caso de edifícios sem número, deixar em branco o Número.

#### **C – Edificação Mista**

Prédios mistos com residenciais e lojas. Coletar o número do prédio, a quantidade de apartamentos e a quantidade de lojas. No caso de uma loja de destaque coletar o nome da loja, caso contrário deixar o campo Nome em branco. No caso de edifícios sem número, deixar em branco o Número.

#### **D – Edificação Comercial**

Prédios comerciais. Coletar o número do prédio e a quantidade de lojas. No caso de uma loja de destaque coletar o nome da loja, caso contrário deixar o campo Nome em branco. No caso de edifícios sem número, deixar em branco o Número.

#### **E – Edificação Industrial**

Prédios industriais. Coletar o número do prédio e o nome da industria. No caso de edifícios sem número, deixar em branco o Número.

#### **F – Serviços Públicos**

Prédios destinados ao serviço público como CASAN, TELESC, Prefeitura, Hospital, etc. Coletar o número do prédio e o nome da entidade. No caso de edifícios sem número, deixar em branco o Número.

#### **Soleira baixa**

Deve ser usado em conjunto com um dos blocos de cadastro, definindo que o imóvel encontra-se abaixo do greide da rua.

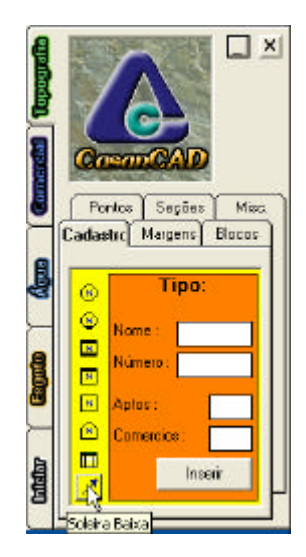

#### **Quantitativo de Cadastro**

Ao final do desenho, deverão ser levantados os quantitativos de edificações existentes utilizando o aplicativo CasanCAD e inserindo o quadro resumo na Planta Geral.

#### **Quadricula**

Crie no layer "Quadricula" uma grade reticulada de forma retangular com espaçamento horizontal 786 e vertical de 499 cobrindo toda área levantada. Definida a retícula transforme-a em um bloco denominado "Quadricula". Mova o bloco de forma a ajustar a melhor divisão de folhas procurando minimizar a criação de folhas desnecessárias.

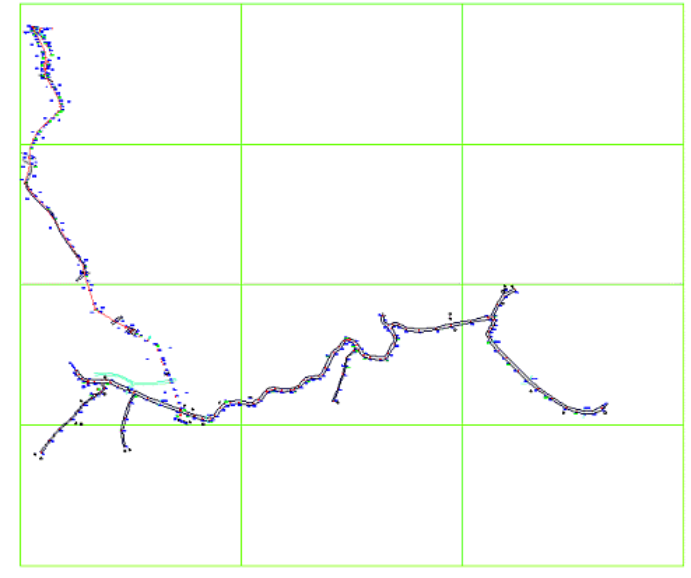

Com os dados obtidos junto a Prefeitura Municipal, Associação de Municípios ou levantados em campo deverão ser lançados os limites de bairros, limite municipal e limite estadual, se for o caso.

Em seguida, os pontos, o número dos pontos, a cota dos pontos e a descrição dos pontos deverão ser colocadas nos layers adequadas, onde:

1 - Os pontos do cruzamento das ruas e os pontos notáveis deverão ficar nos layers ponto, ponto\_cota, ponto\_texto e ponto\_descrição.

2 – Os pontos de canto de lote deverão ficar nos layers ponto\_lote, ponto\_cota\_ lote, ponto\_texto\_ lote e ponto\_descrição\_lote.

3 – Nos terrenos da CASAN, os pontos de deflexões de cerca ou limite do terreno deverão ficar nos layers ponto, ponto\_cota, ponto\_texto e ponto\_descrição e os demais deverão ser colocados nos layers ponto\_terreno, ponto cota terreno, ponto texto terreno e ponto descrição terreno. No caso de existirem edificações nos terrenos, como reservatórios, ETAs, etc. os pontos notáveis destas edificações também deverão permanecer nos layers ponto, ponto\_cota, ponto\_texto e ponto\_descrição.

4 – Os pontos de cantos de quadra e demais pontos auxiliares coletados durante o levantamento deverão ser desenhados nos layers ponto\_auxiliar, ponto cota auxiliar, ponto texto auxiliar e ponto descrição auxiliar.

Os textos dos layers ponto\_cota, ponto\_texto e ponto\_descrição deverão ser movidos para fora da área da caixa da rua, tomando o cuidado para não ficar sobre o cadastro ou as linhas dos lotes. Deve-se ainda tomar o cuidado para que os textos do número do ponto e da sua cota fiquem na mesma prancha do ponto correspondente e não sobre a divisão da folha ou outra folha. O nome da rua deverá estar visível em todas as pranchas. Os layers realtivos ao ponto\_terreno, ponto\_lote e ponto\_auxiliar permanecem congelados para plotagem.

Crie uma pasta com o nome da cidade e salve o arquivo com o nome "Nome da Cidade – TOP.dwg". Feche este arquivo e crie um novo arquivo em branco. Salve-o com o nome "Nome da Cidade – QUA.dwg".

No *Model Space*, no layer 0 (zero), insira usando *External Refe*rence o arquivo "Nome da Cidade – TOP.dwg". Na caixa de diálogo *External Reference*, desabilite as opções *Insertion Point* e *Scale*.

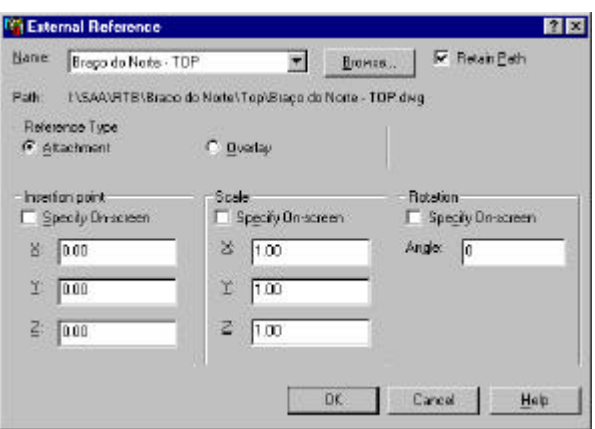

De um Zoom Extents para enquadrar o arquivo atachado. No software CasanCAD, na aba Margens, clique em "Insere bloco Quadricula".

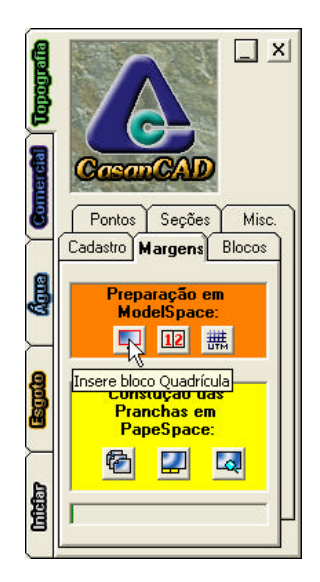

Na caixa de diálogo "Bloco Quadrícula", ative a opção "Aplicar" e clique no botão Limites.

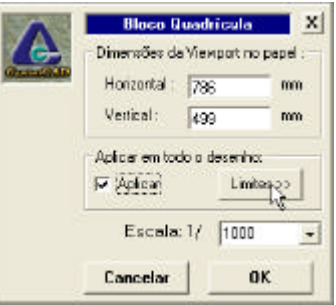

Na linha de comando é mostrada a mensagem "Selecione limites:". Clique no canto superior esquerdo da quadrícula.

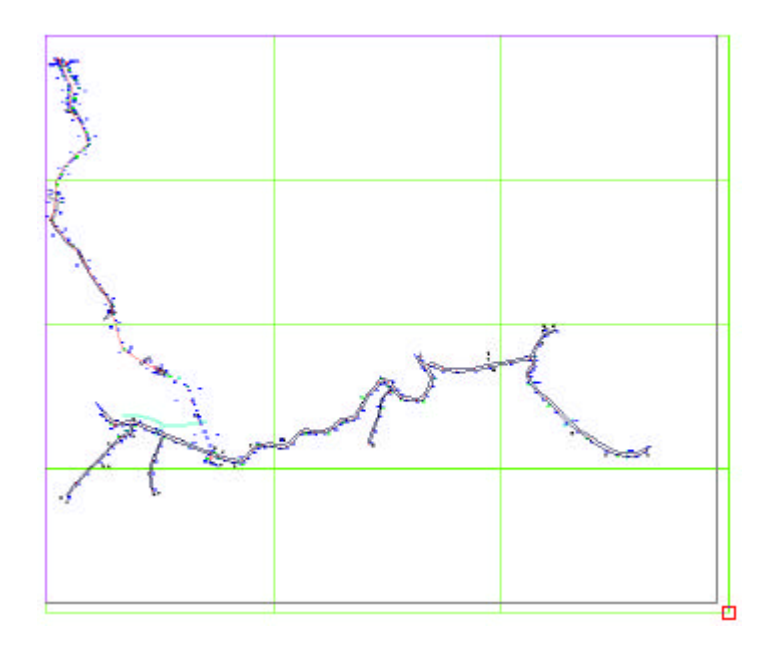

Na linha de comando é mostrada a mensagem "Segundo ponto:". Clique no canto inferior direito da quadrícula.

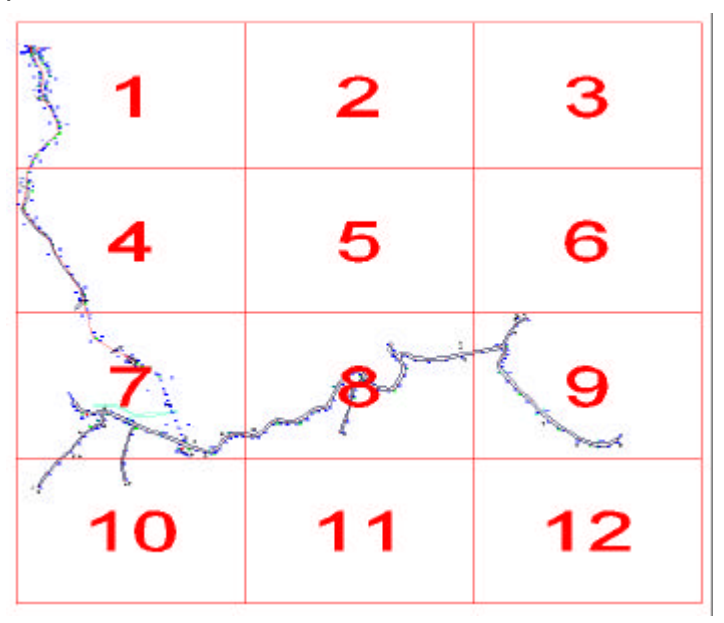

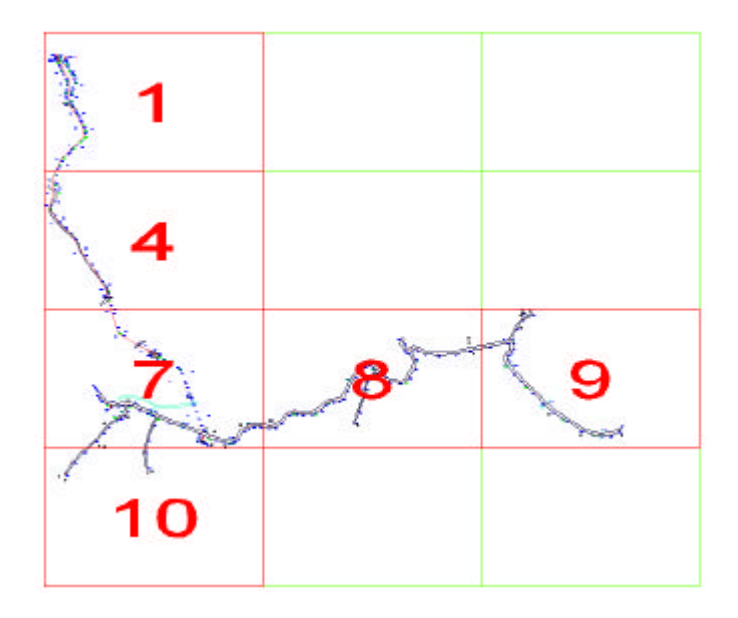

A seguir, apague os blocos onde não existe levantamento.

Na aba Margens, clique no ícone "Numerar as Quadrículas" para renumerar as pranchas. Na caixa de diálogo "Numerar as Quadrículas", digite o número da prancha inicial, geralmente 1 e clique em OK.

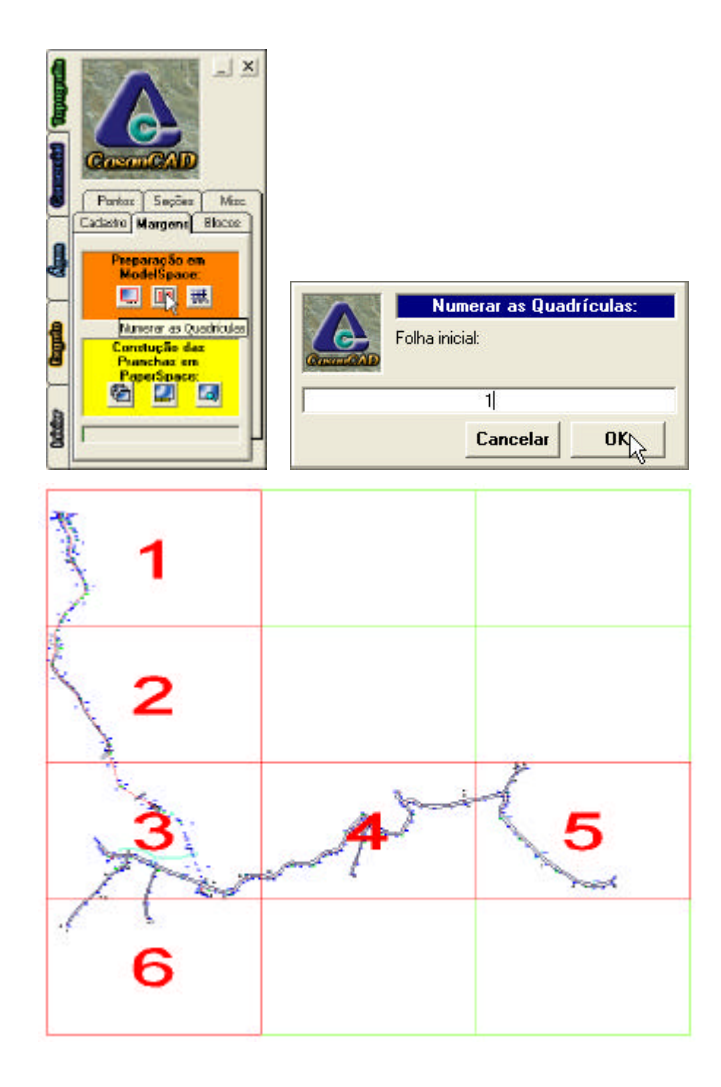

Clique no ícone "Inserir Grades UTM" para desenhar as grades UTM. Na "Grade UTM" escolha a distância entre as grades e a escala do desenho e clique em OK.

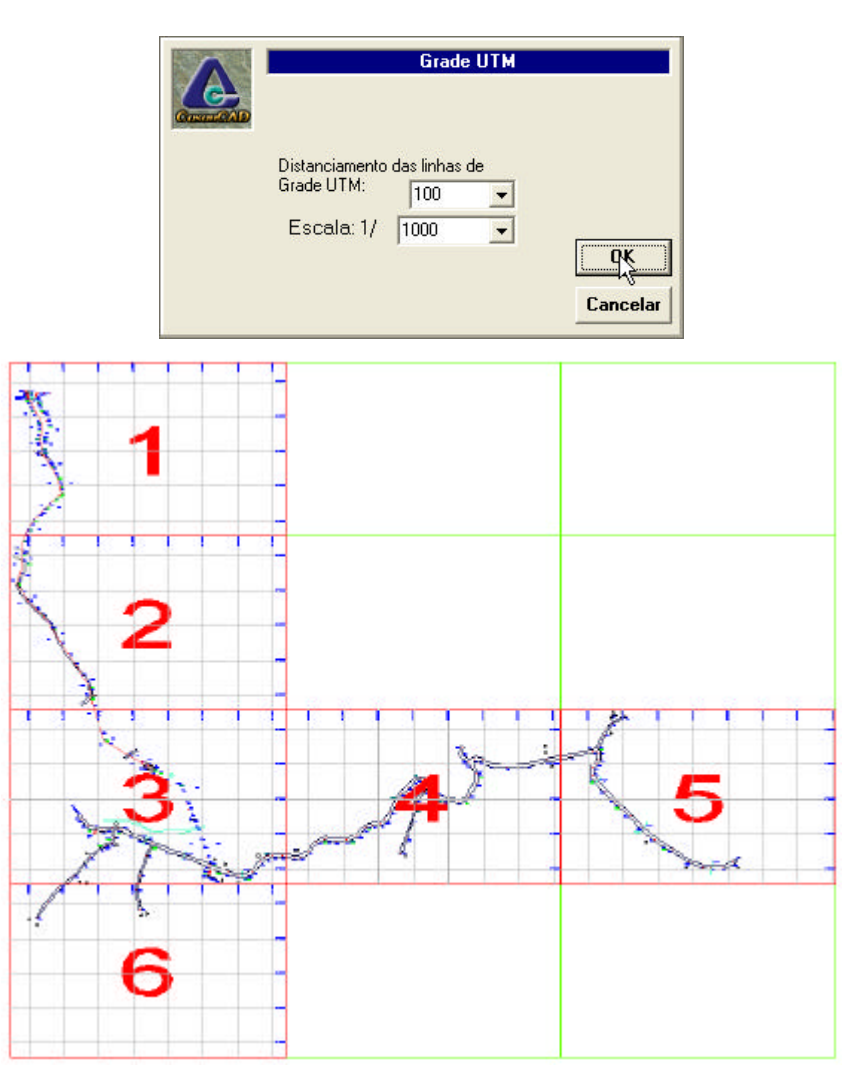

No menu Insert escolha Xref Manager. Na caixa de diálogo Xref Manager, desatache o arquivo "Nome da Cidade – TOP.dwg". Congele os layers Num\_Quadricula e Quadricula2, salve o arquivo e feche-o.

Abra o arquivo "Nome da Cidade – TOP.dwg" e congele todos os layers que não serão plotados, tais como eixo\_rua, plarea, quadricula, ponto\_auxiliar, ponto\_cota\_auxiliar, ponto\_texto\_auxiliar, ponto\_terreno, ponto\_cota\_ terreno, ponto\_texto\_ terreno, etc. Salve e feche o arquivo.

Abra o arquivo "Nome da Cidade – QUA.dwg", reatache o arquivo "Nome da Cidade – TOP.dwg". Salve e feche o arquivo.

Copie o arquivo "NNNNN-SAA-LEV-TOP.dwg" ou "NNNNN-SES-LEV-TOP.dwg" da Biblioteca> Protótipos para a pasta de trabalho e edite o selo de acordo com a cidade em projeto. No número da prancha digite

AAAAA-SAA-LEV-TOP-0010-A ou AAAAA-SES-LEV-TOP-0010-A

Onde AAAAA é o código fornecido pela CASAN para o sistema, sendo diferente o de água e esgoto da mesma cidade.

No Layout, digite MS para entrar no Model Space. Com o layer 0 (zero) corrente, insira com External Reference o arquivo "Nome da Cidade – QUA.dwg". Dê um Zoom Extents para enquadrar o desenho e salve o desenho.

No software CasanCAD, na aba Margens, clique em "Em arquivos individuais".

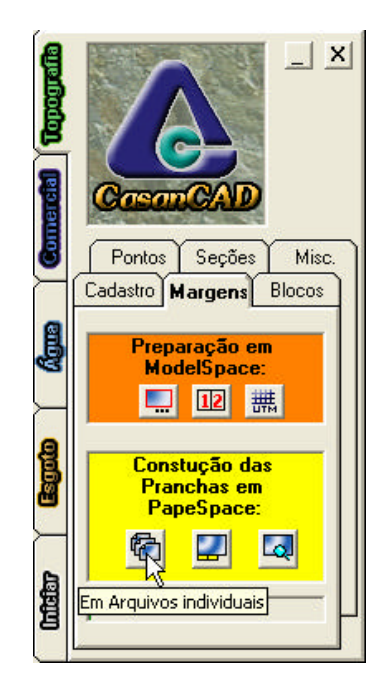

Na linha de comando aparece a mensagem: "Selecione XRef:". Clique em qualquer parte do desenho de Xref.

Na linha de comando aparece a mensagem: "Selecione ATRIBUTO do Selo a editar.". No selo, clique na área do número da prancha.

Na linha de comando aparece a mensagem: "Selecione INDICE do Selo:". Clique em qualquer elemento da grade de Articulações do selo.

Na caixa de diálogo "Gerar Arquivos", digite o nome do arquivo e o sufixo da revisão, sendo A para a emissão inicial. Clique em "OK" para gerar as folhas de plotagem.

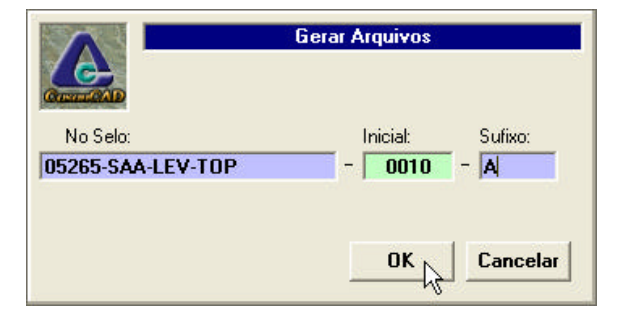

# **3 - Levantamento Planialtimétrico de Áreas**

O desenho do terreno será executado no arquivo Nome da Cidade – TOP.dwg junto com o Levantamento Planialtimétrico Semi-cadastral de Ruas descrito no item anterior.

Deverão ser traçadas as cercas, limites dos terrenos, contorno das edificações, portões, meio fio, áreas pavimentadas, calçadas e demais elementos nos layers adequados e com o software Posição devem ser traçadas as curvas de nível do terreno.

O arquivo Nome da Cidade – TOP.dwg, deve ser salvo e então salvo como AAAAA-SAA-CCC-ARQ-NNNN-A ou AAAAA-SES-CCC-ARQ-NNNN-A – Terreno do ...

Neste arquivo, no Model Space deverá ser recortada a área próxima ao terreno a ser desenhada e apagado o restante do desenho. Faça uma copia usando o comando Copy do AutoCAD para o lado direito do desenho, cópia esta que estará fora das coordenadas e será utilizada para a Viewport de Situação.

No Paper Space será inserido o bloco "Topografia.dwg" localizado no diretório Selo Padrão da Biblioteca. No Paper Space deverão ser criadas duas viewports, uma para o desenho do terreno, que deverá preferencialmente ocupar o lado esquerdo da folha. Nesta viewport deverá se procurar a melhor e maios escala, dentro das existentes nos escalímetros (1:100, 1:200, 1:250, 1:500, etc.). A outra viewport deverá preferencialmente ocupar o lado direito acima do carimbo e mostrar a localização do terreno dentro da cidade, na escala 1:1.000 ou maior.

Definida as escalas da Locação e da Situação, no Model Space ajuste os textos e tamanho dos pontos para que sejam plotados em tamanho adequado (textos com 1.5 mm). Ajuste também os demais elementos, como escala de hachuras, tamanho de cotas e demais elementos de acordo com as escalas definidas.

Edite o selo de acordo com a cidade em projeto. No tipo de projeto digite "PROJETO ARQUITETÔNICO"; número da prancha digite:

#### AAAAA-SAA-CCC-ARQ-NNNN-A ou AAAAA-SES-CCC-ARQ-NNNN-A

Onde AAAAA é o código fornecido pela CASAN para o sistema, sendo diferente o de água e esgoto da mesma cidade, CCC é a parte do sistema e NNNN é um número seqüencial de 10 em 10 das plantas de locação daquela parte do sistema.

# **4 - Seções**

O desenho do levantamento para Adutoras, Emissários, Interceptores, etc. será executado no arquivo Nome da Cidade – TOP.dwg junto com o Levantamento Planialtimétrico Semi-cadastral de Ruas descrito no item 2.

Trace uma polilinha contínua com o osnap node ligado passando por todos os pontos que forem definidos para o perfil a ser desenhado.

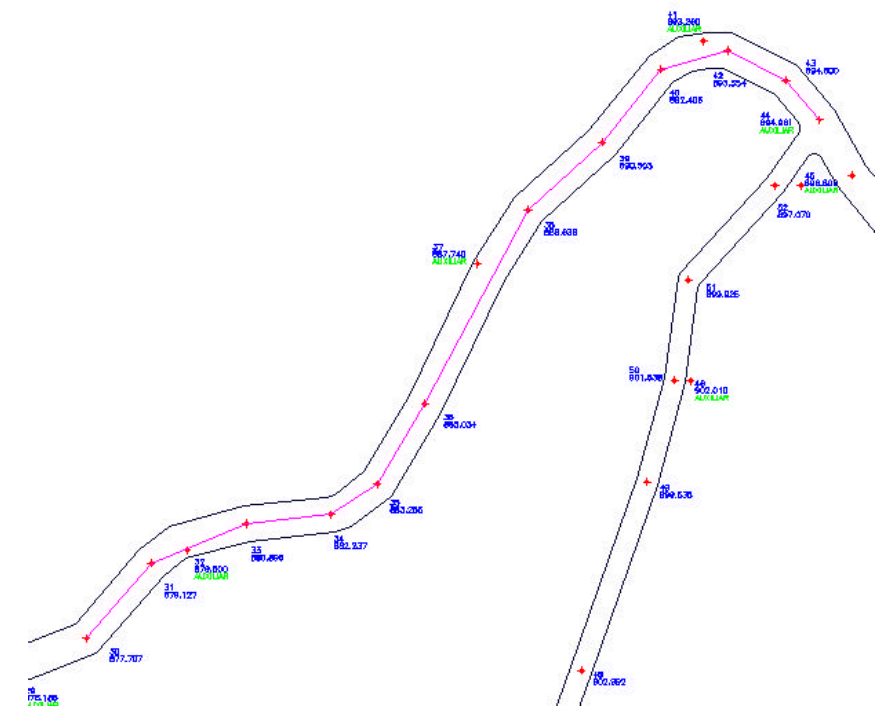

Neste arquivo, no Model Space deverá ser recortada a área próxima ao levantamento a ser desenhado e apagado o restante do desenho. Em seguida utilizando o software CasanCAD, em Topografia, na aba Seções, clique no botão "Selecione Polyline" e clique na polilinha traçada na planta.

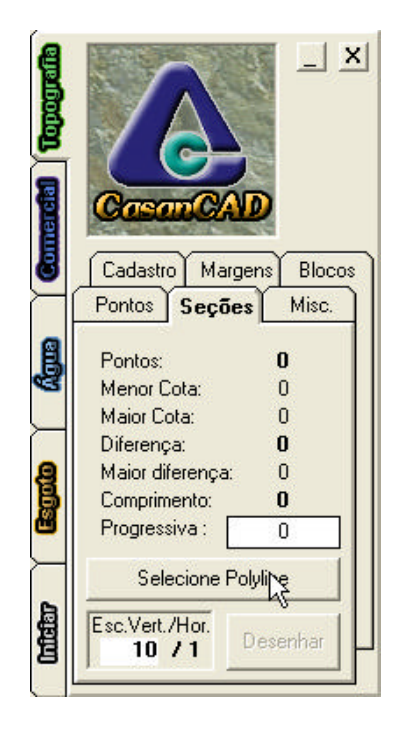

Na caixa escala Vert/Hor defina a relação de escala, digitando o valor. A relação deverá ser sempre 1:10, sendo que valores diferentes devem ser utilizados apenas com autorização da CASAN. Em seguida, clique no botão "Desenhar".

Na linha de comando aparece a mensagem:

Ponto inicial:

Clique no ponto onde deseja que se inicie o perfil. Na linha de comando aparece a mensagem:

Altura para o quadro:

Arraste o mouse para definir a altura do perfil.

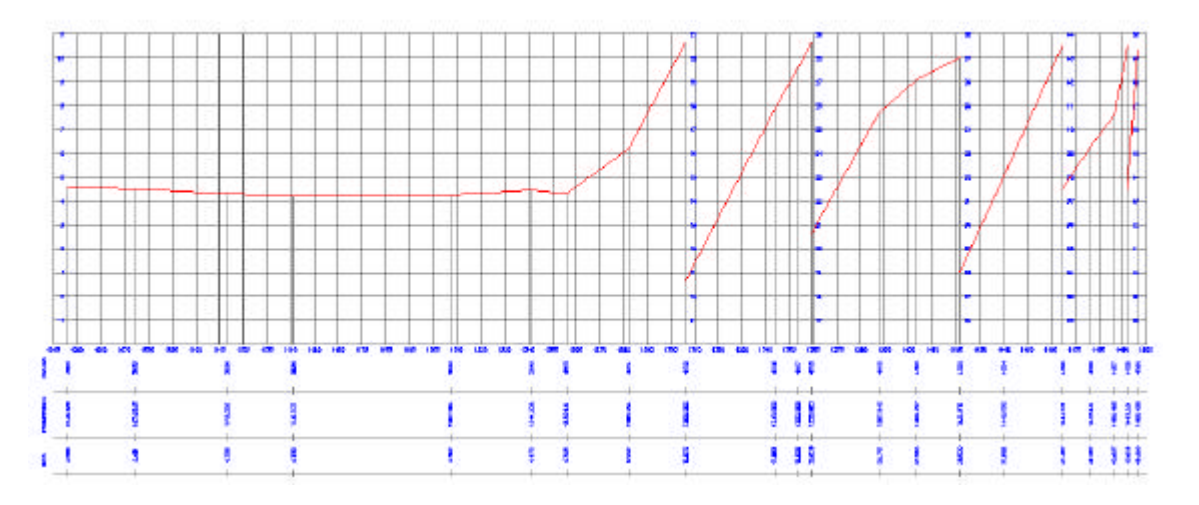

No caso de caminhamentos que excedam uma folha de plotagem, deverão ser criados lado a lado no model space, abaixo da planta e perfil, retângulos de 786x499 no layer Quadricula. O caminhamento deverá ser seccionado e copiado para estas áreas, onde será gerado o perfil para cada prancha utilizando o software CasanCAD.

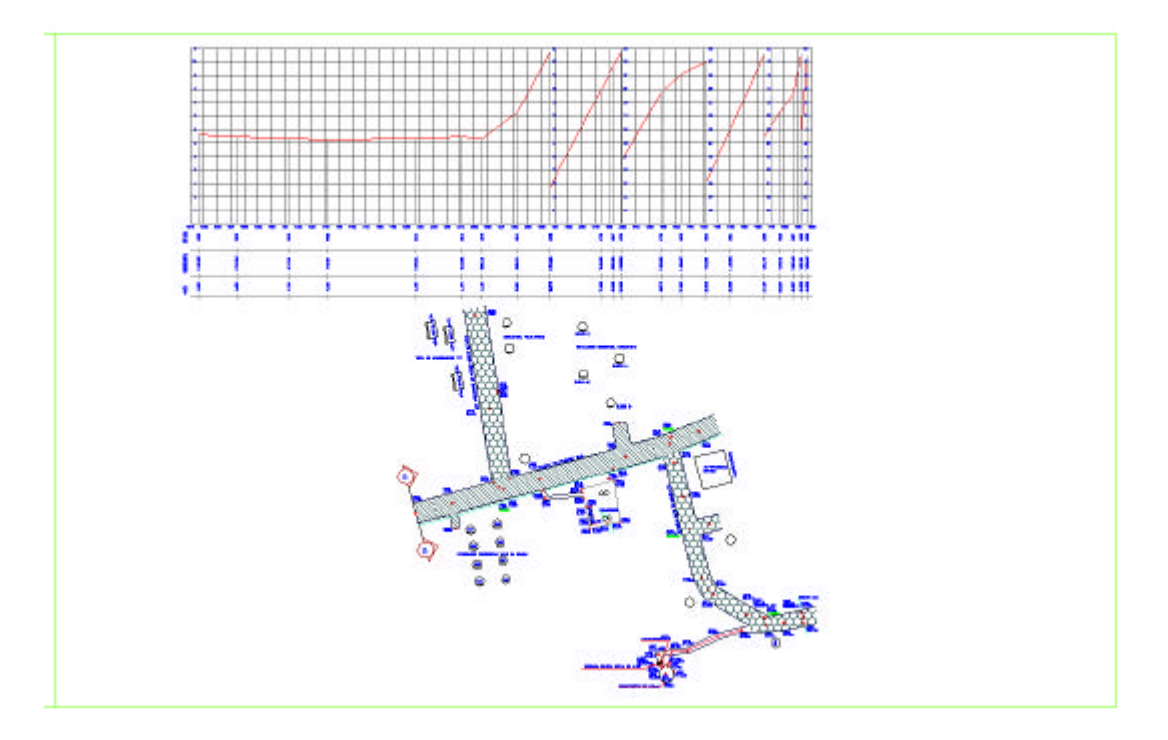

O software secciona o perfil tação quando os desníveis ultrapassarem a área definida para o perfil. O caminhamento pode ser rotacionado para caber na folha de plotagem. Neste caso usar o bloco "Ind\_corte.dwg" para marcar em planta o final em uma prancha e início na seguinte (Ex: AA, AA, BB, BB, etc.). No caso de rotacionar, ajustar o bloco do Norte para a orientação correta.

No software CasanCAD, na aba Margens, clique em "Insere bloco Quadricula".

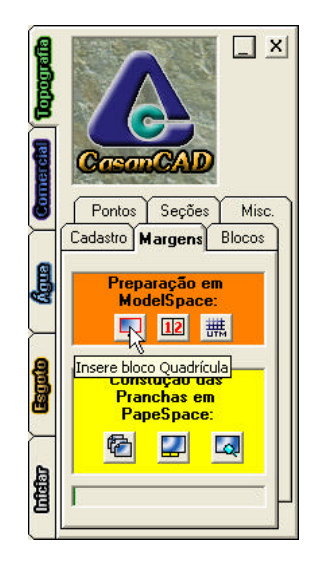

Na caixa de diálogo "Bloco Quadrícula", clique em OK.

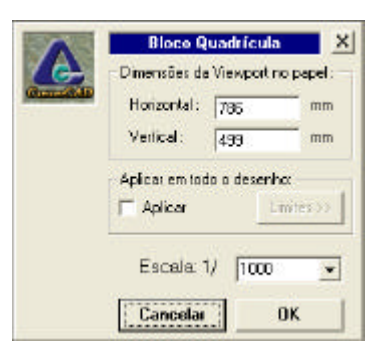

Na linha de comando é mostrada a mensagem "Ponto de inserção:". Clique no canto superior do primeiro retângulo.

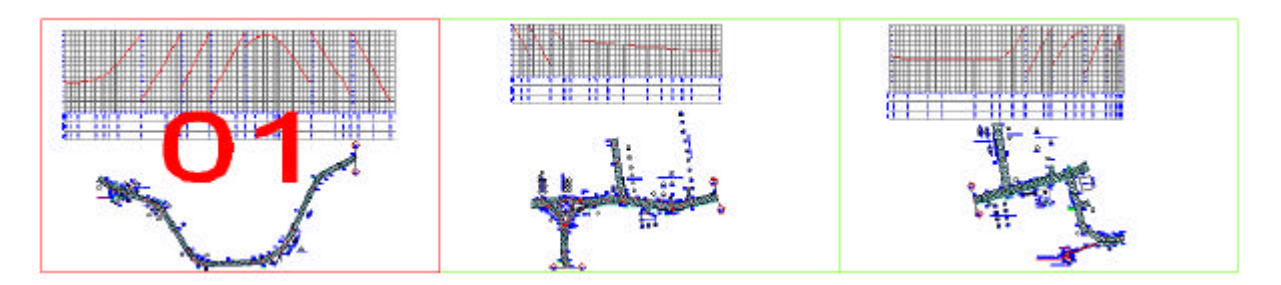

Usando o comando Copy com a opção Multiple, copie o bloco para as demais folhas de plotagem usando Osnap.

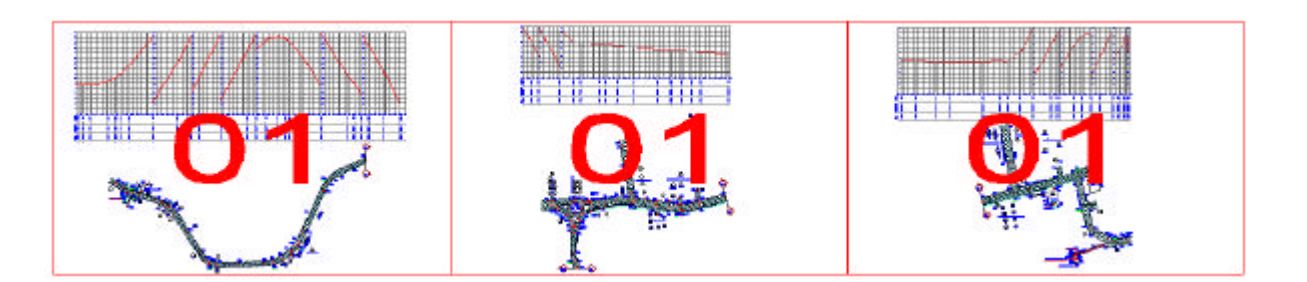

Na aba Margens, clique no ícone "Numerar as Quadrículas" para renumerar as pranchas. Na caixa de diálogo "Numerar as Quadrículas", digite o número da prancha inicial, geralmente 1.

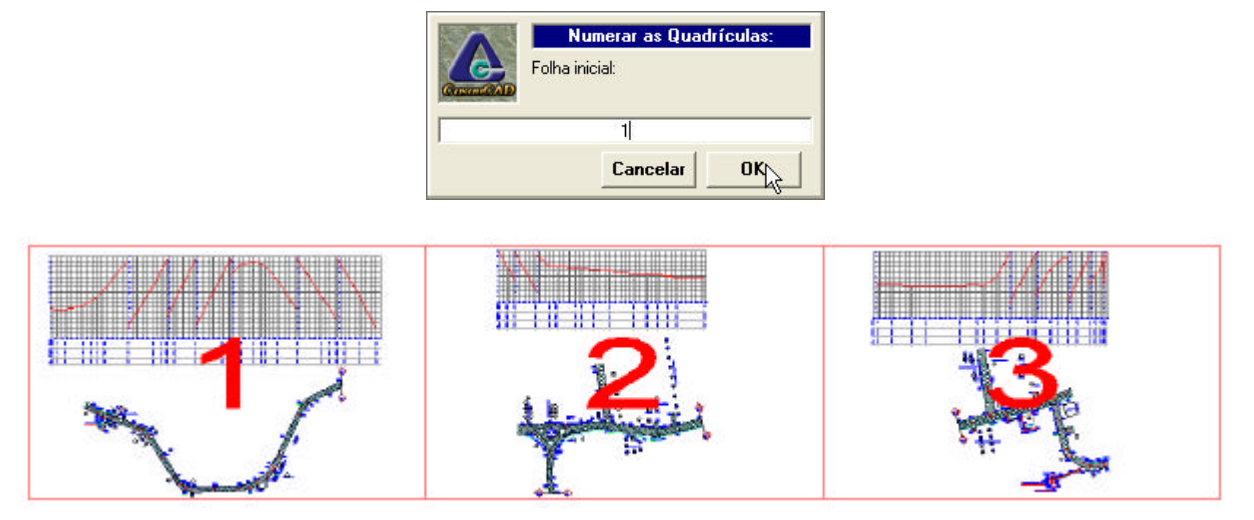

Outra alternativa que o software permite é ao inserir o bloco Quadricula usar a opção Limites e selecionar todas as quadricula (usando endpoint), procedendo da mesma forma que já foi mostrado no item 2. Na caixa de diálogo "Bloco Quadrícula", ative a opção "Aplicar" e clique no botão Limites.

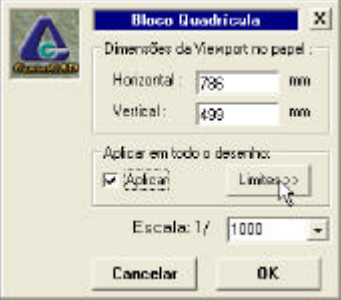

Neste caso, além de inserir o bloco quadricula em todo reticulado ele renumera automaticamente as quadriculas.

No Paper Space, será inserido o bloco "Topografia.dwg", criada uma viewport do tamanho da área útil de desenho do selo (786x499) na escala de 1:1. Preencha o selo de acordo com o projeto em execução.

No software CasanCAD, na aba Margens, clique em "Em Layouts".

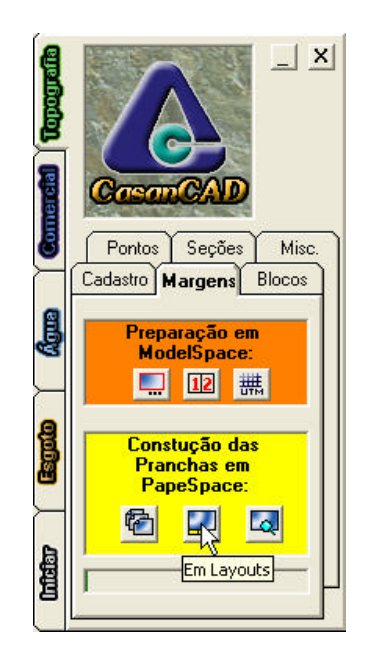

Na linha de comando aparece a mensagem: "Selecione ATRIBUTO do Selo a editar:". No selo, clique na área do número da prancha.

Na linha de comando aparece a mensagem: "Selecione INDICE do Selo:". Clique em qualquer elemento da grade de Articulações do selo.

Na caixa de diálogo "Gerar Layouts", digite o nome do arquivo em "No Selo:" e o código da revisão em "Sufixo:", sendo A para a emissão inicial. No Campo "No Layout" digite o texto que deseja para o nome dos layouts, o qual será criado pelo texto digitado concatenado com os campos "Inicial" e "Sufixo", por exemplo "AAT-0010-A" Clique em "OK" para gerar os layouts de plotagem.

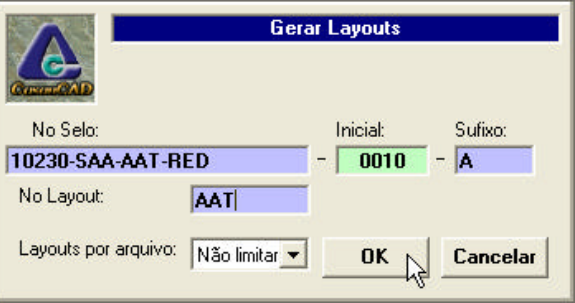

Utilize o bloco "Titulo.dwg" para designar Planta ou Perfil e as respectivas escalas embaixo do perfil e do caminhamento em cada layout.

Copie um layout para o final, renomeie-o com o número seqüencial e enquadre o perfil reduzido, calculando a escala mais adequada a Viewport e alterando os dados do selo.

Os demais detalhes da apresentação do desenho deverão observar o Manual de Apresentação e Representação Gráfica de Desenho em CAD – 3ª Edição da CASAN.

# **Ferramentas do CasanCAD**

Além das features específicas descritas no capítulo anterior, o CasanCAD possui outras ferramentas que auxiliam o desenho do levantamento topográfico.

# **1 – Informações do ponto**

Esta ferramenta permite selecionando um ponto mostrar o número do ponto, as coordenadas N e E, cota e descrição do ponto (se houver). Para utiliza-la basta clicar no ícone Informações do Ponto e, no AutoCAD, clicar no ponto desejado.

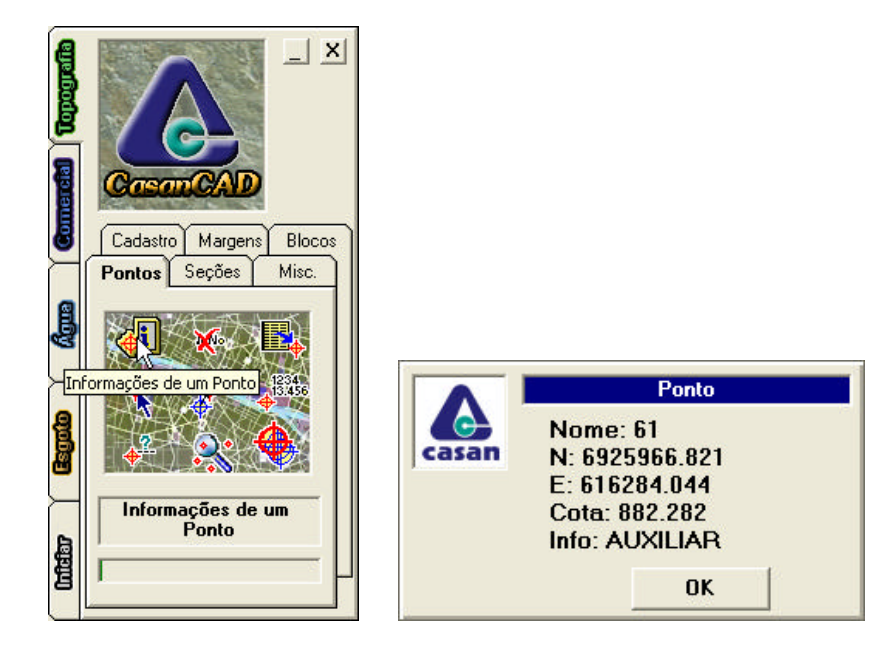

# **2 – Purge Xdata**

O extended data ou Xdata é uma propriedade que permite armazenar dados dentro de um objeto AutoCAD. O Posição utiliza Xdata para colocar as informações de cota e descrição do ponto na entidade ponto. Como o AutoCAD tem uma limitação da quantidade de Xdata que ele manipula, é necessário em desenhos com muitos pontos remover Xdata não utilizados para não perder dados dos novos pontos importados. Para utiliza-la basta clicar no ícone Purge Xdata não utilizados; é mostrada a caixa de diálogo informando sobre os Xdata. Clique no botão OK. Ao final é mostrado o número de Xdata removidos.

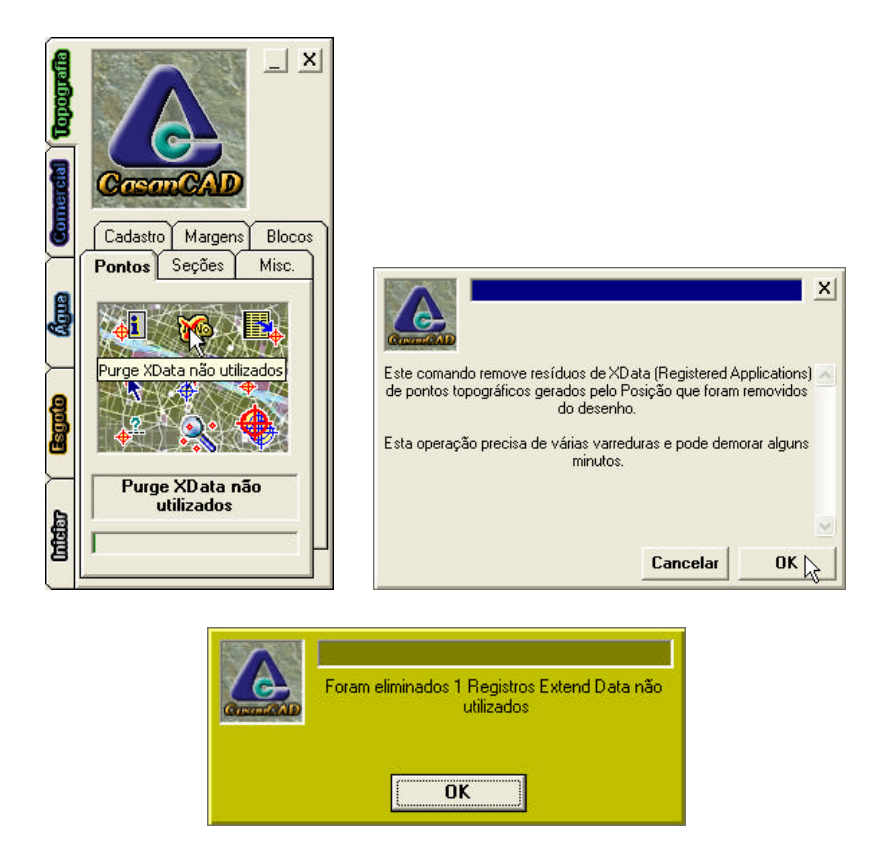

Outra maneira de remover Xdata não utilizados é utilizar o comando Wblock e selecionando por "janela" e não "All". Utilize então o novo desenho gerado que terá todos elementos não utilizados (Xdata, blocos, etc.) eliminados.

# **3 – Importar arquivo texto**

Esta ferramenta permite importar pontos a partir de um arquivo texto PNEZ separados por tabulação. Para utiliza-la basta clicar no ícone Importar texto de arquivo Texto; é mostrada a caixa de diálogo Abrir; selecione o arquivo que deseja importar e clique em abrir. Os pontos são importados para o arquivo aberto no AutoCAD.

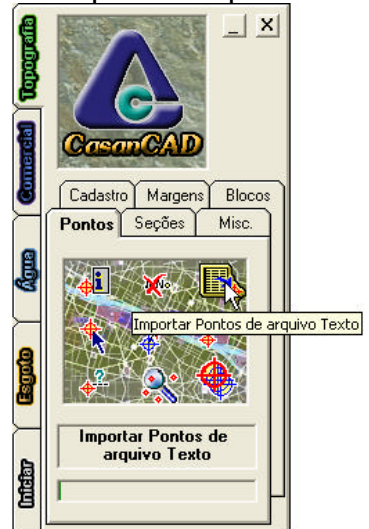

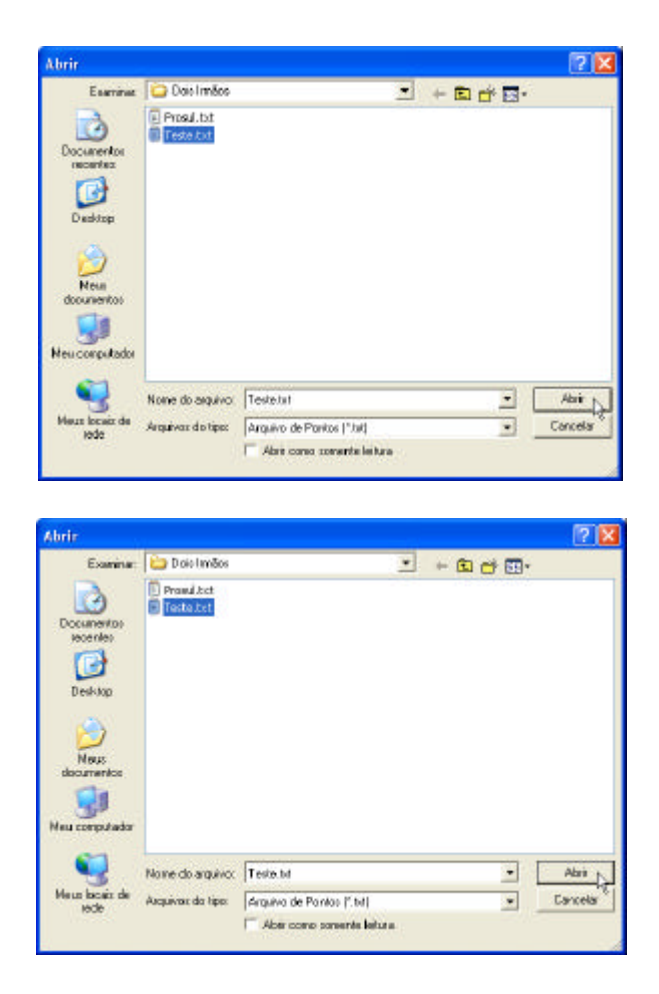

# **4 – Inserir ponto**

Esta ferramenta permite inserir um ponto no desenho. Para utiliza-la basta clicar no ícone Inserir ponto; é mostrada a caixa de diálogo Inserir Ponto; digite o nome, a cota e a descrição do ponto e clique em OK. No desenho do AutoCAD clique no local onde deseja inserir o ponto. Caso não tenha inserido o ponto no local correto basta move-lo para a coordenada correta.

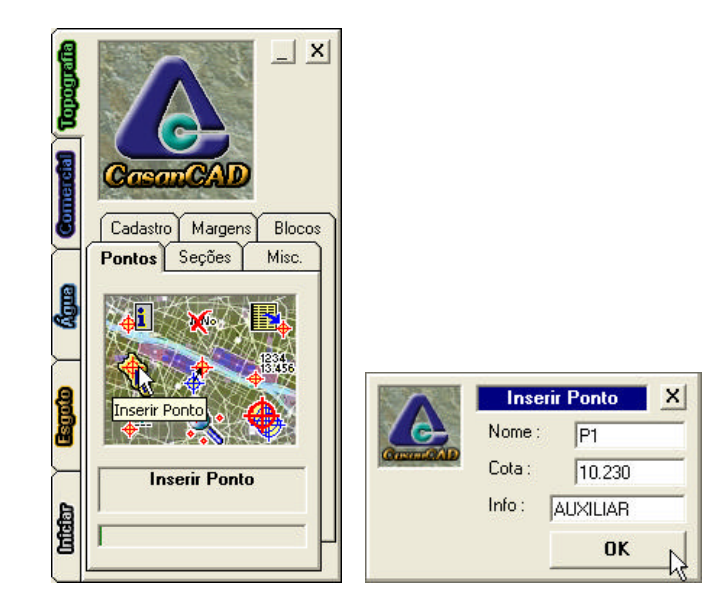

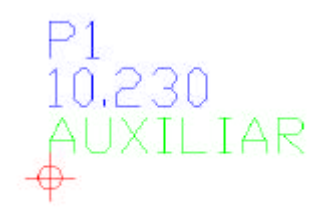

## **5 – Mudar cota do ponto**

Esta ferramenta permite mudar a cota de um ou mais pontos no desenho. Para utilizala basta clicar no ícone Inserir ponto; é mostrada a caixa de diálogo onde no campo incremento deve digitar o incremento de cota a alterar (positivo incrementa e negativo decrementa) e selecione os layers cujo texto deve ser alterado (ponto\_cota, ponto\_cota\_auxiliar, etc.) e clique no botão OK. No desenho do AutoCAD selecione os pontos e textos que serão alterados.

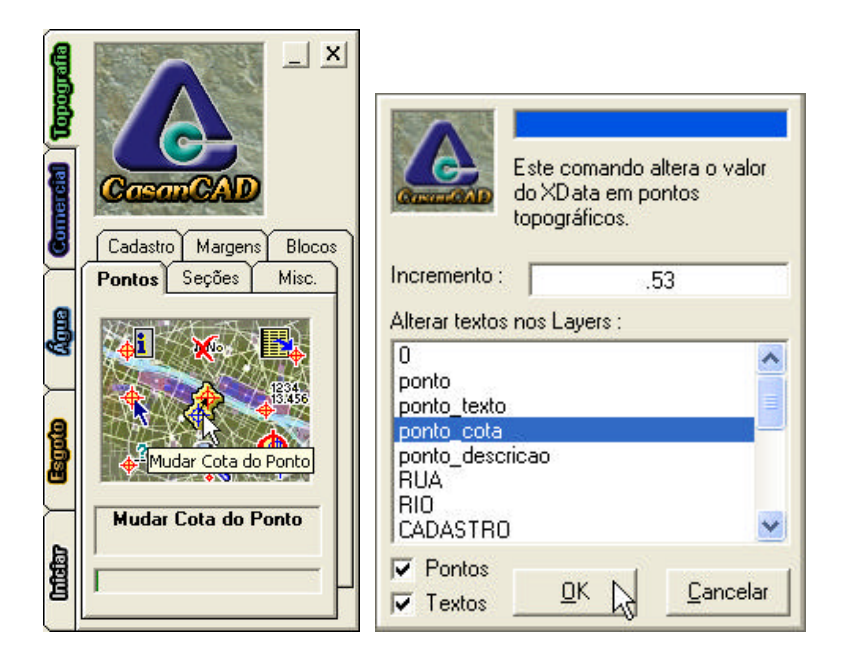

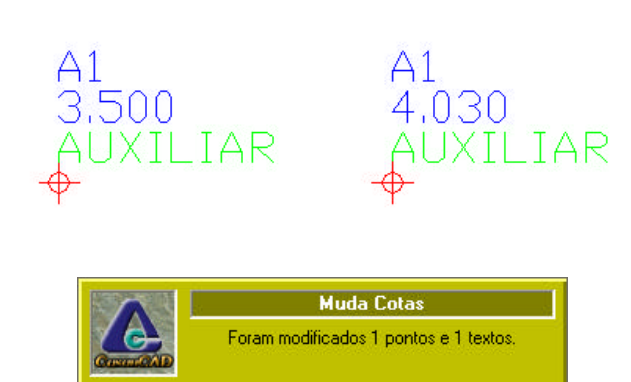

OK

# **6 – Aplica texto do ponto**

Esta ferramenta permite reescrever os textos referentes a um ponto na mesma posição que quando ele é importado do Posição. Para utiliza-la basta clicar no ícone Aplica texto dos Pontos; No desenho do AutoCAD selecione os pontos que deseja reescrever seus textos. Os pontos têm seus textos reescritos e então é mostrada a caixa de alerta informando que o comando foi concluído.

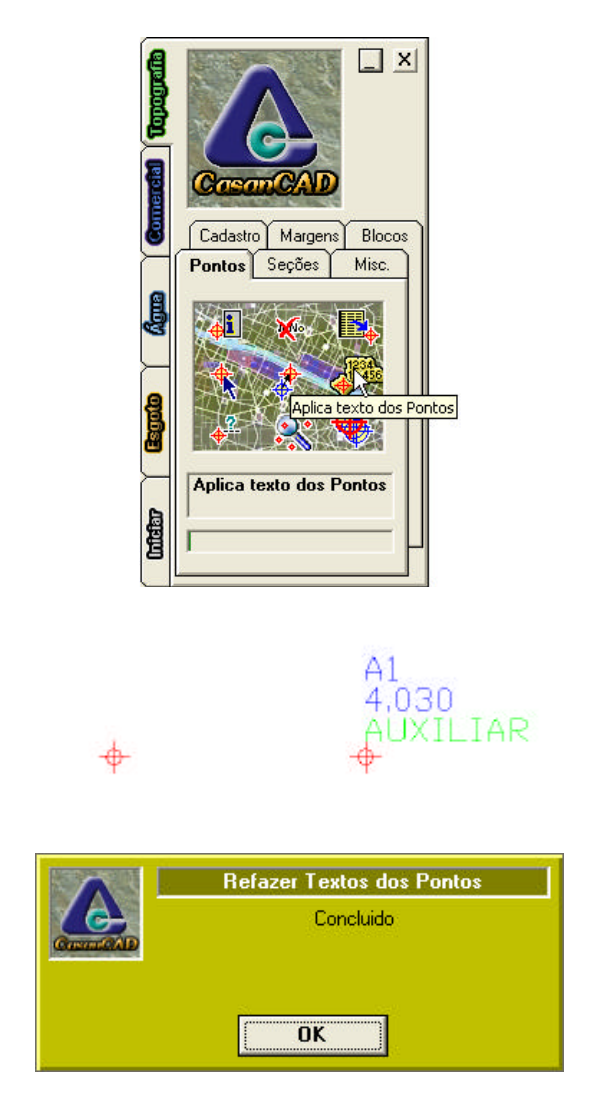

# **7 – Localiza pontos sem Xdata**

Esta ferramenta permite localizar pontos do desenho que não possuem Xdata. Para utiliza-la basta clicar no ícone Localizar Pontos sem Xdata; No desenho do AutoCAD selecione digite all para todos os pontos ou selecione os pontos desejados. O programa cria o layer NO\_XDATA no AutoCAD e transfere todos os pontos sem Xdata para este layer. Ao concluir o comando ele mostra a caixa de alerta informando o número de pontos encontrados sem Xdata.

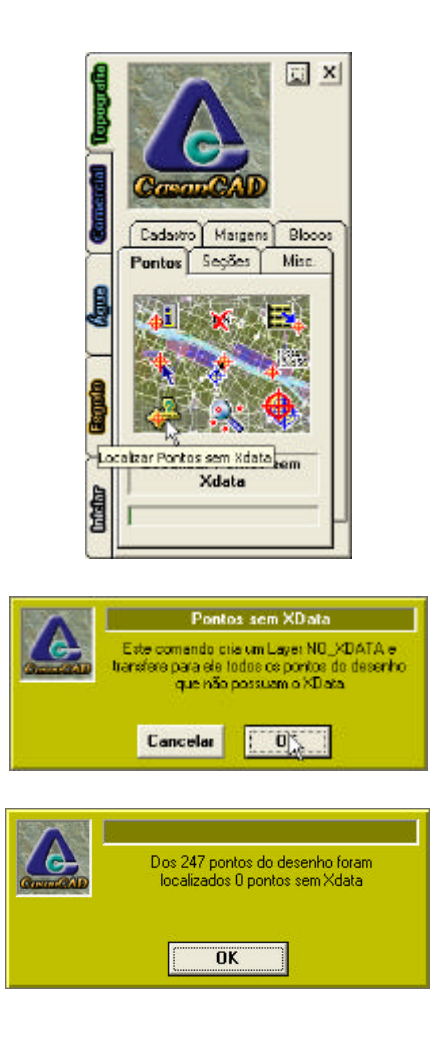

# **8 – Localizar ponto**

Esta ferramenta permite localizar pontos do desenho. Para utiliza-la basta clicar no ícone Localizar Ponto; Na caixa de diálogo Localizar Ponto digite o numero do ponto que deseja localizar e clique no botão OK. Se o ponto existir no desenho ele localiza e enquadra com um zoom o ponto desejado.

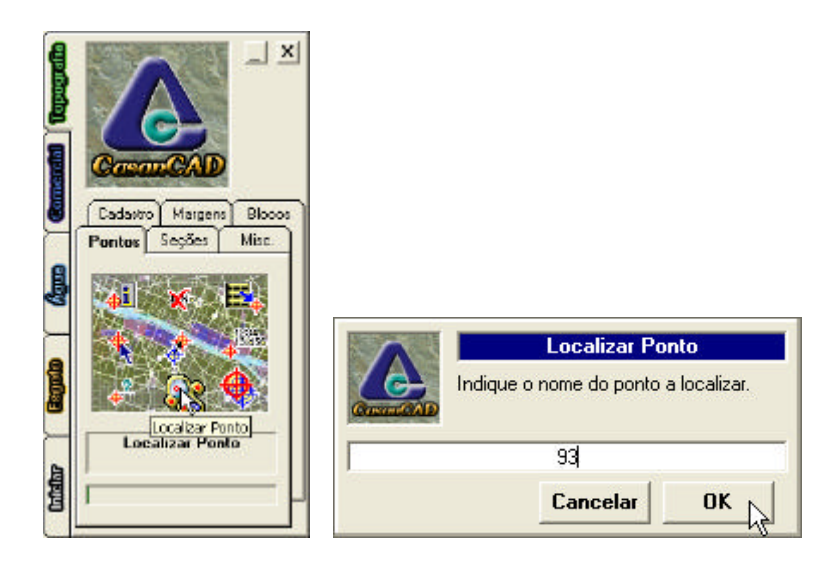

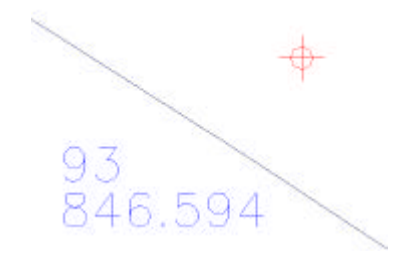

## **9 – Remover pontos duplicados**

Esta ferramenta permite remover pontos duplicados do desenho. Entende-se por pontos duplicados aqueles que tem a mesma entidade ponto (mesmo nome) e estão exatamente na mesma coordenada. Para utiliza-la clique no ícone Remover pontos duplicados. Na linha de comando do AutoCAD é mostrada a mensagem: "Select objects:". Digite "all" para selecionar todo desenho ou selecione os elementos ou a área desejada. Após executar a remoção é mostrada a caixa de diálogo "Remover Pontos Duplicados".

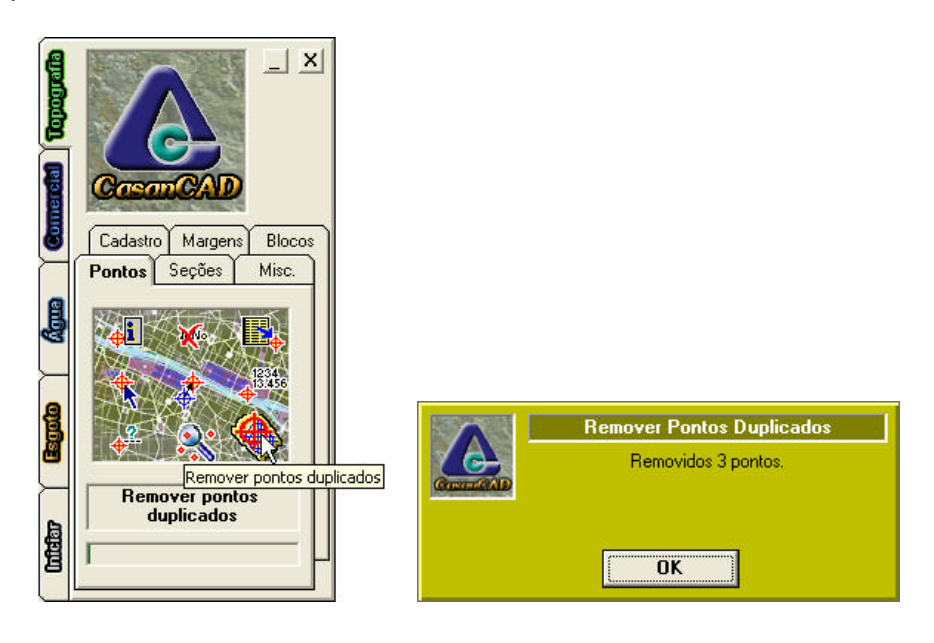

# **10 – Coordenada Z=zero**

Esta ferramenta move todos elementos selecionados para cota zero. Esta ferramenta é muito útil quando se importa por engano os pontos com a opção Tridimensional do software Posição e o desenho destes pontos e das entidades desenhadas a partir deles ficam fora da cota zero. Para utiliza-la clique no ícone Coordenada Z=zero. Na linha de comando do AutoCAD é mostrada a mensagem: "Select objects:". Digite "all" para selecionar todo desenho ou selecione os elementos ou a área desejada. Todos elementos selecionados passam a ter a coordenada Z=zero.

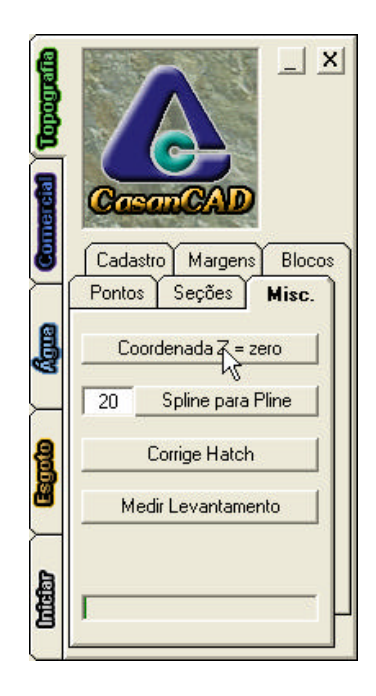

# **11 – Spline para Pline**

O uso da entidade Spline do AutoCAD cria dificuldades para sua manipulação com as ferramentas do CasanCAD. Esta ferramenta transforma a spline em uma polyline, sendo que quanto maior o valor definido para a suavização maior o número de nodes criados para definir a polyline. Para utiliza-la clique no ícone Spline para Pline. Na linha de comando do AutoCAD é mostrada a mensagem: "Select objects:". Digite "all" para selecionar todo desenho ou selecione os elementos ou a área desejada. Todas as splines selecionadas são transformadas em polyline.

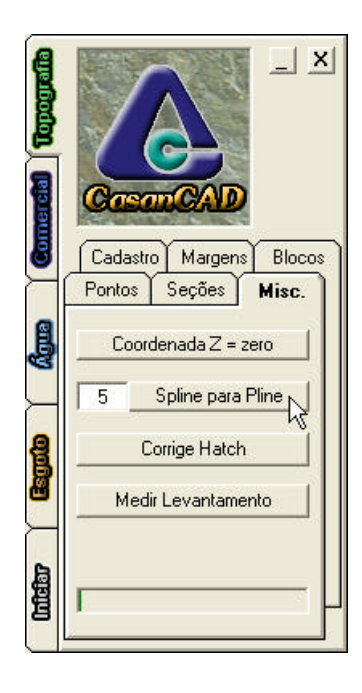

# **12 – Corrige Hatch**

O AutoCAD possui um bug na entidade hachura que desenha o hatch totalmente quebrado. Isto ocorre principalmente com honey, utilizado para representar a lajota, quando desenhado em uma coordenada distante da zero. Para utiliza-la clique no ícone Corrige Hatch. Na linha de comando do AutoCAD é mostrada a mensagem: "Select objects:". Digite "all" para selecionar todo desenho ou selecione os elementos ou a área desejada. Todas as hachuras selecionadas são corrigidas.

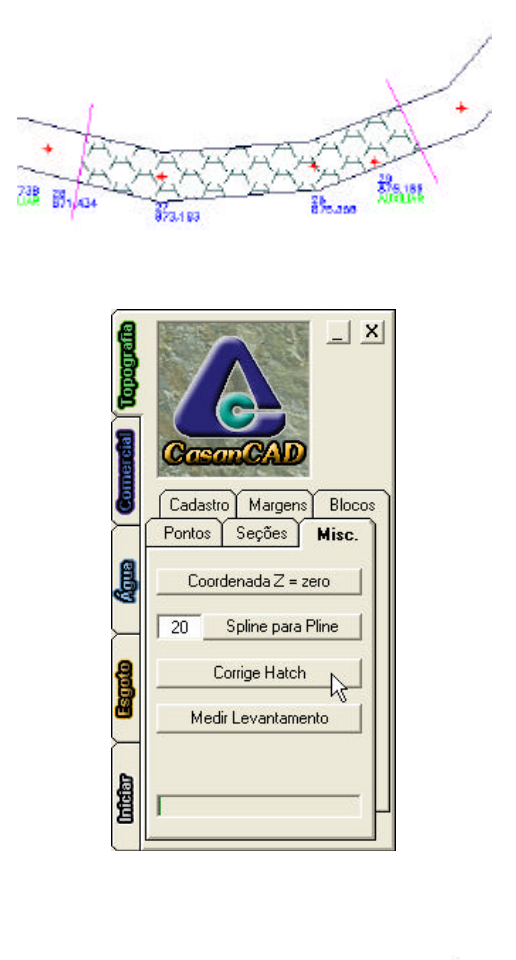

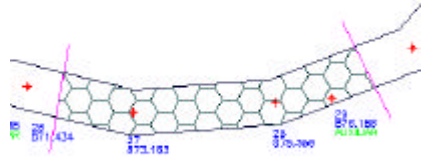

### **13 – Medir Levantamento**

Esta feature do CasanCAD destina-se a medir a quantidade de ruas levantadas pela topografia. Ele soma os comprimentos de todas polylines existentes no layer EIXO\_RUA, sendo portanto necessário primeiro limpar e unificar as entidades deste layer através do comando Drawing Cleanup do AutoCAD MAP.

#### Anexo I

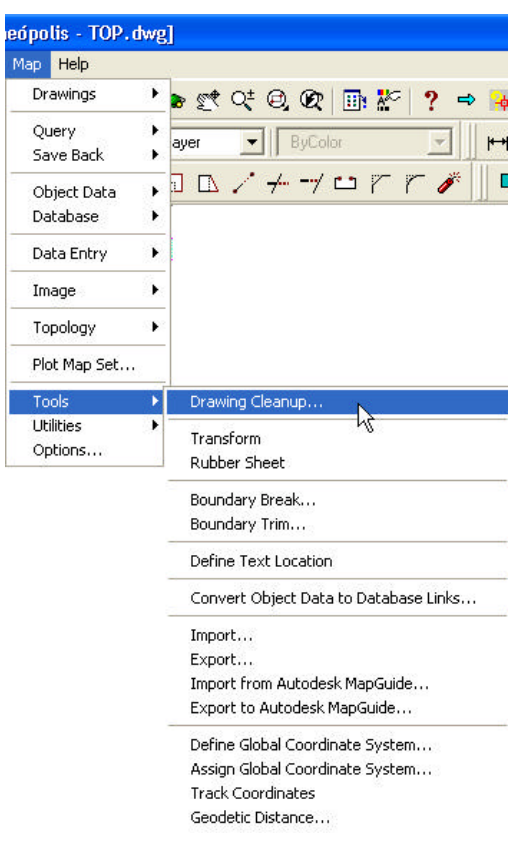

Para utilizar o comando clique no ícone Medir Levantamento. Após executar a medição é mostrada a caixa de diálogo "Medindo Levantamento" com o comprimento de ruas levantadas.

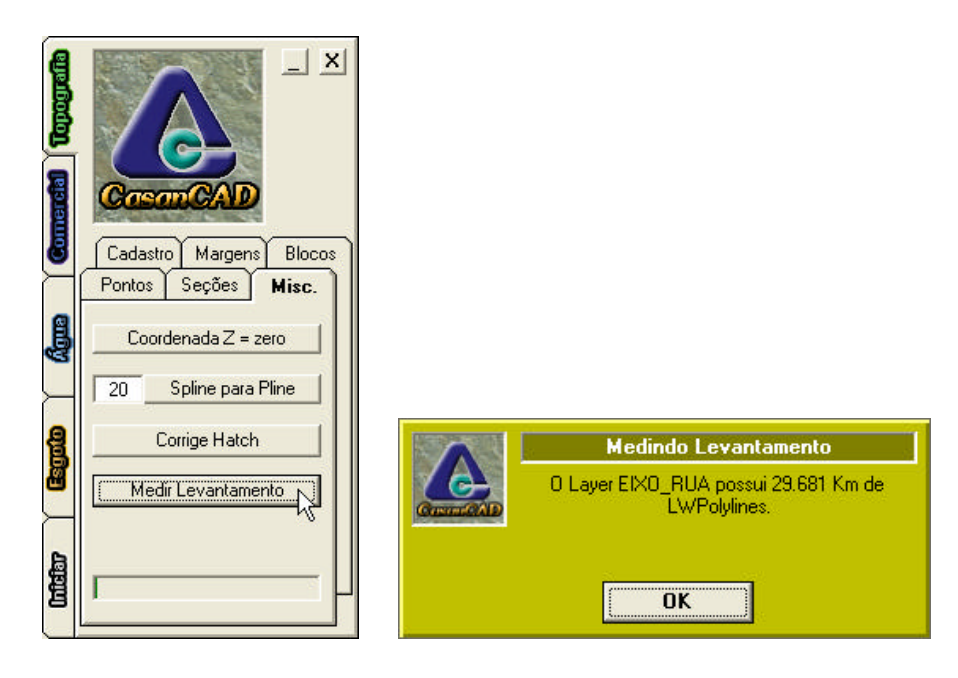

#### Anexo 2

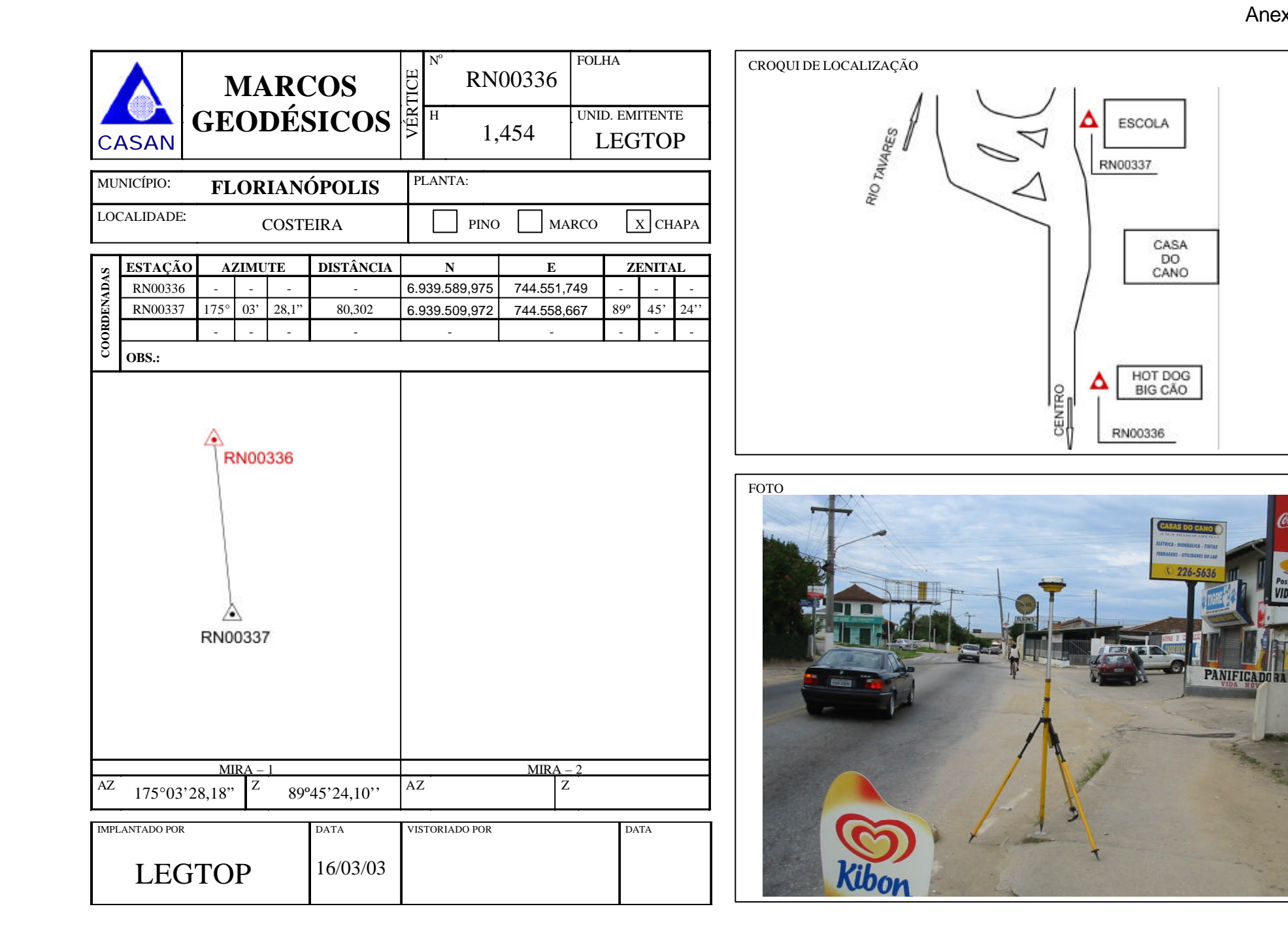

Cocaloda

Posto de Pão